**Brugervejledning**

# **Kalenderfunktionerne MEMOplanner og MEMOactive**

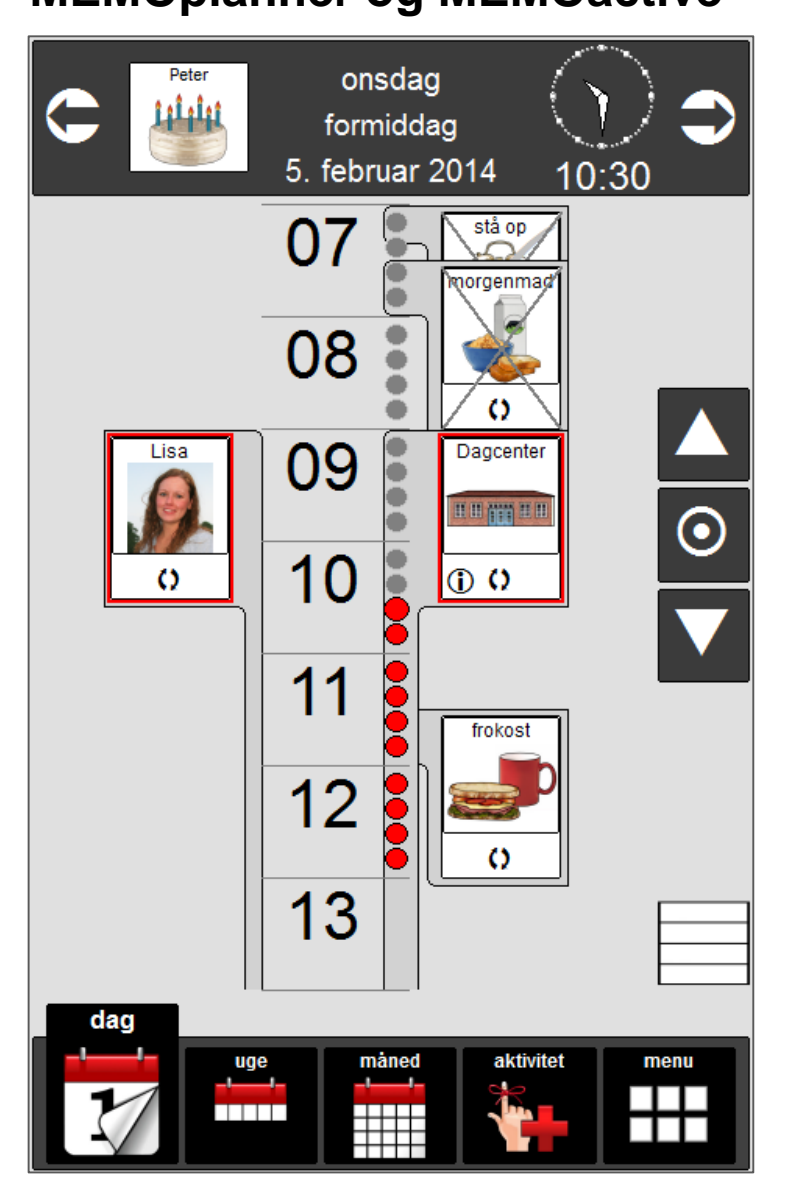

**Programversion 2.1**

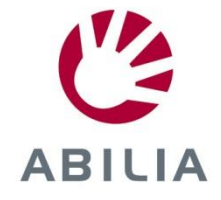

# Indhold

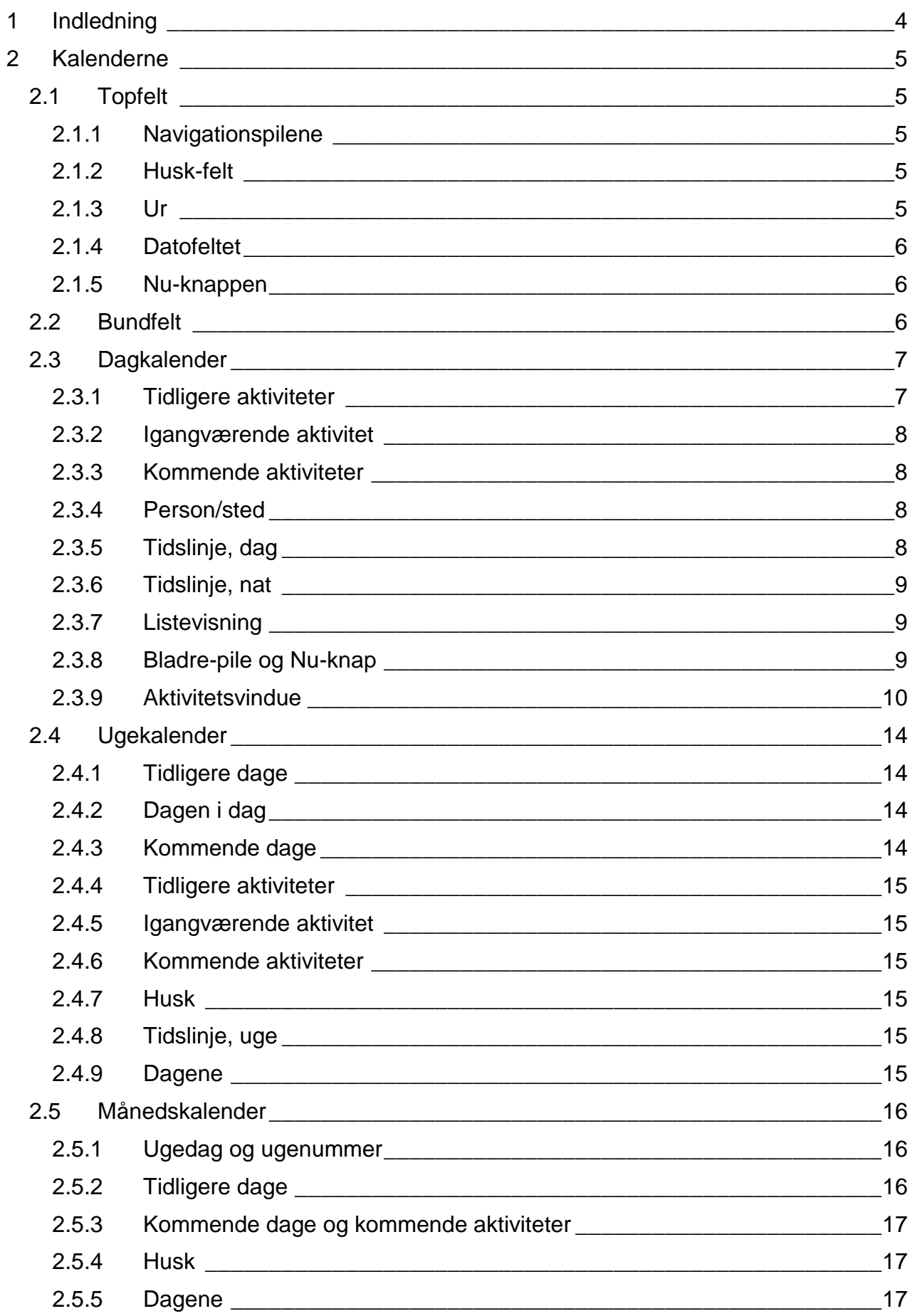

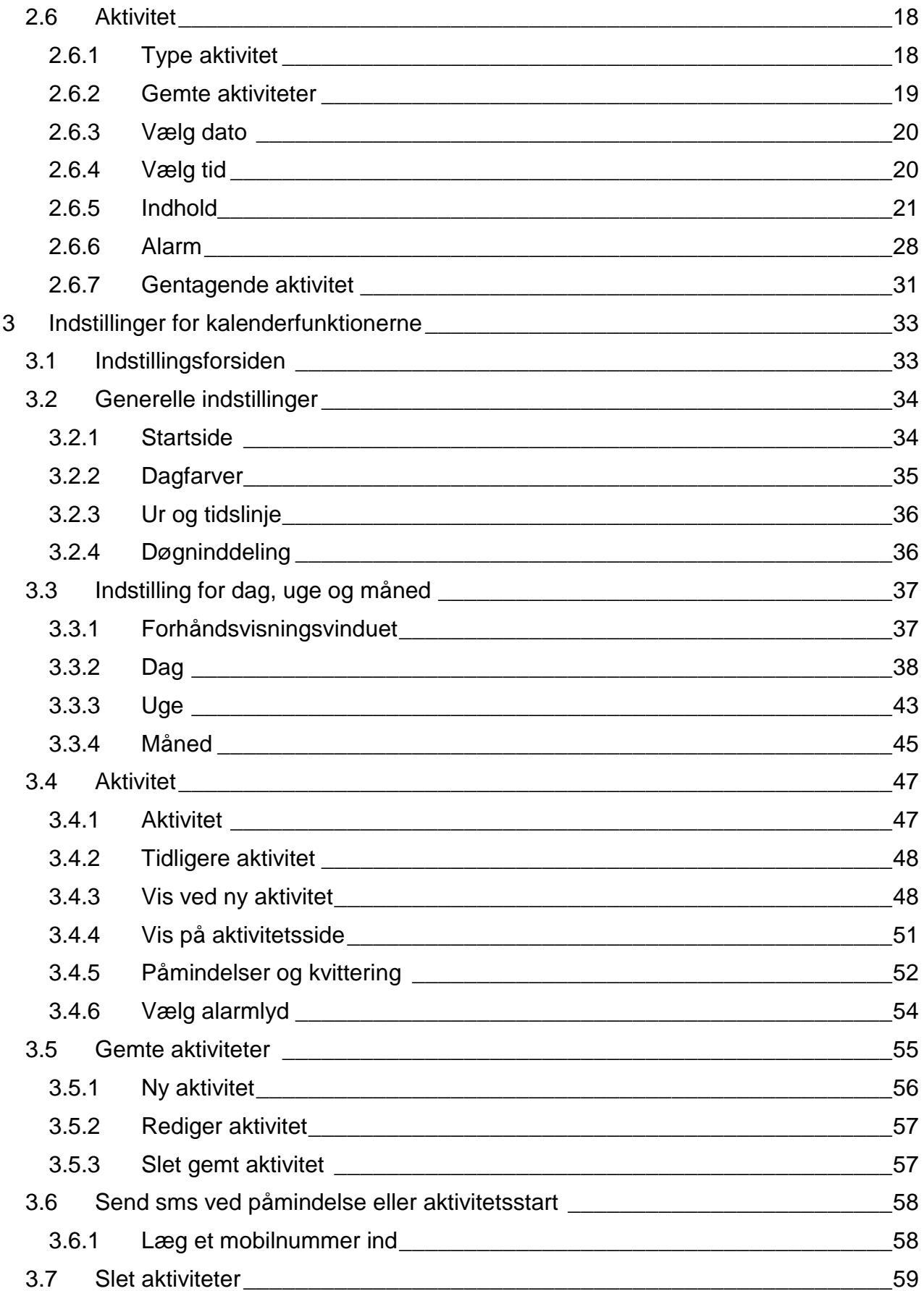

# <span id="page-3-0"></span>**1 Indledning**

MEMOactive og MEMOplanner er digitale kalendere med påmindelsesfunktion.

Memoactive er bærbar, mens Memoplanner er stationær.

Memoactive og Memoplanner hjælper dig med at huske aftaler, strukturere dine dage, døgn, uger, måneder og/eller år. Påmindelse kan modtages som lyd og/eller talemeddelelse.

En tidslinje i form af en lyssøjle eller lysprik viser, hvad tid på dagen det er, med rød farve for dag og blå farve for nat.

Memoactive og Memoplanner er udviklet i samarbejde med fagfolk inden for områderne demens, udviklingshæmning, erhvervet hjerneskade, neuro-psykiatri og psykiatri i Norge, Sverige og Danmark.

Memoactive og Memoplanner er udviklet med støtte fra Norges forskningsråd IT Funk.

Memoactive og Memoplanner kan bidrage til at gøre hverdagen nemmere for personer med kognitive svigt.

Personer med udfordringer i at planlægge – og strukturere deres hverdag eller som har hukommelsesproblemer, kan få meget hjælp fra Memoactive og Memoplanner.

# <span id="page-4-0"></span>**2 Kalenderne**

Dette kapitel beskriver de forskellige kalendere, der er tilgængelige i Memoactive og Memoplanner. Hvordan man ændrer indstillinger for de enkelte kalendere er beskrevet i kapitel [3.](#page-31-0)

# <span id="page-4-1"></span>*2.1 Topfelt*

Hver kalender er forsynet med et topfelt, udformningen af topfeltet kan være forskelligt afhængig af, hvilken kalender man befinder sig i.

Billedet herunder viser topfeltet, som det ser ud på dagkalenderen med alle funktioner valgt.

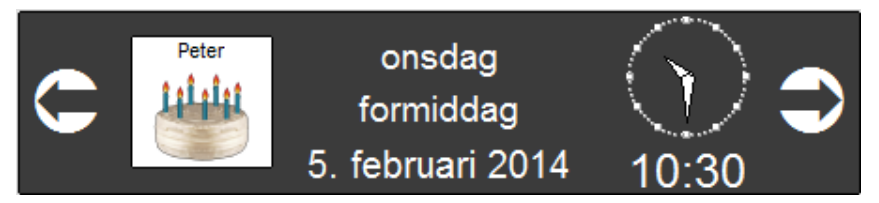

### <span id="page-4-2"></span>**2.1.1 Navigationspilene**

Med *pil til venstre* og *pil til højre* kan man bladre tilbage og frem i tiden i de enkelte kalendere.

Ved et tryk på *pil tilbage*, vil man i dagkalenderen gå en dag tilbage. I ugekalenderen går man en uge tilbage og i månedskalenderen går man en måned tilbage. Ved et tryk på *pil frem* vil man gå henholdsvis en dag, en uge og en måned frem i tiden.

Man kan vælge, om navigationspilene skal vises.

### <span id="page-4-3"></span>**2.1.2 Husk-felt**

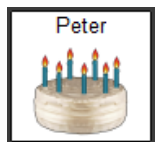

Her kan man vælge at få vist fødselsdage, mærkedage og andre hændelser, som brugeren skal huske, men som ikke er knyttet til et specielt klokkeslæt.

### <span id="page-4-4"></span>**2.1.3 Ur**

Uret kan vælges som analogt, digitalt, en kombination af de to.

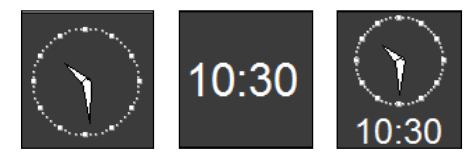

### <span id="page-5-0"></span>**2.1.4 Datofeltet**

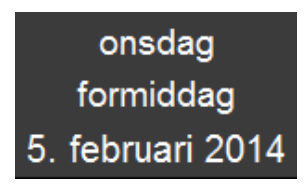

Her vises ugedag, del af døgnet (morgen, formiddag, eftermiddag, aften og nat) og dato. Hvis talesyntese er installeret, læses dag, del af dag og dato op, når der trykkes på dem.

Inddeling af døgnet i morgen, formiddag, eftermiddag, aften og nat er ved levering indstillet til følgende tidsintervaller:

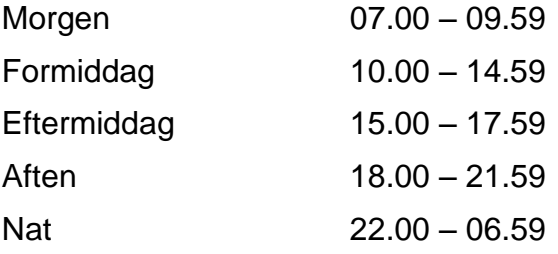

Det er muligt at ændre indstillingerne af disse tidspunkter, se kapitel [3.2.4.](#page-35-1)

#### <span id="page-5-1"></span>**2.1.5 Nu-knappen**

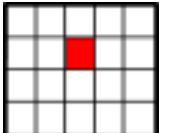

Hvis man trykker på en af pilene, vil Nu-knappen blive vist i stedet for uret. Tryk på den for at komme tilbage til indeværende dag, uge eller måned, afhængig af hvilken kalender du befinder dig i.

### <span id="page-5-2"></span>*2.2 Bundfelt*

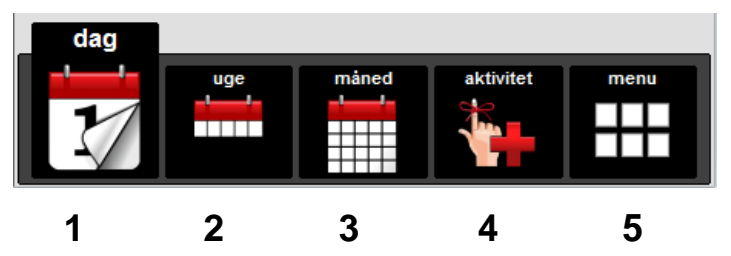

- 1. For at vise dagkalenderen trykkes på dagfanen. Denne er altid tilgængelig.
- 2. Tryk på ugefanen for at få vist ugekalenderen. Man kan vælge, om den skal være tilgængelig for brugeren.
- 3. Tryk på månedsfanen for at få vist månedskalenderen. Man kan vælge, om den skal være tilgængelig for brugeren.
- 4. Tryk på aktivitetsfanen for at lægge nye aktiviteter ind. Man kan vælge, om den skal være tilgængelig for brugeren.
- 5. Tryk på menufanen for at få vist menuen. Denne er altid tilgængelig.

# <span id="page-6-0"></span>*2.3 Dagkalender*

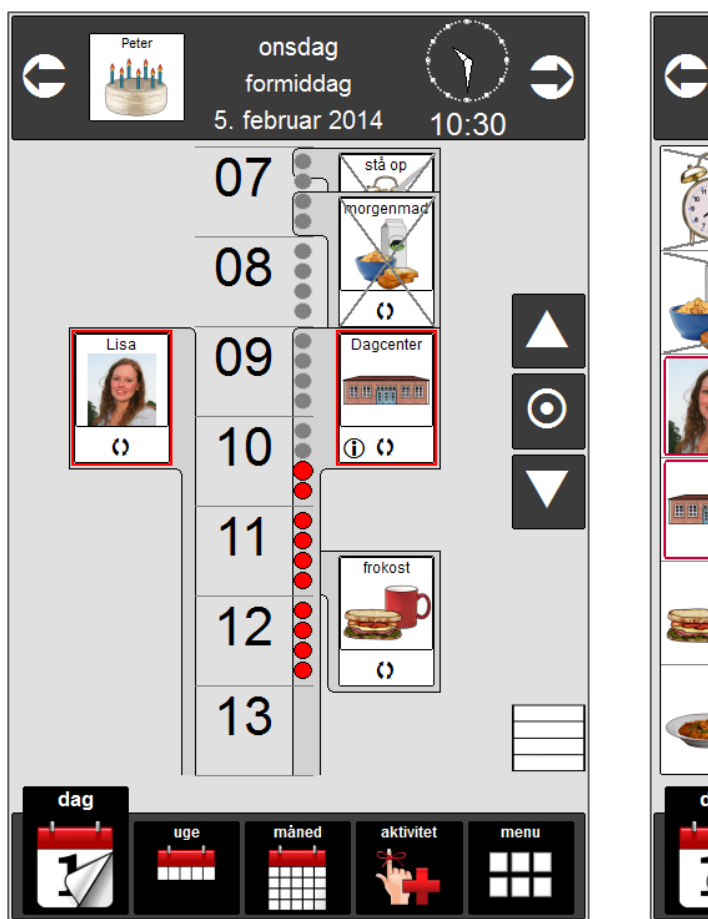

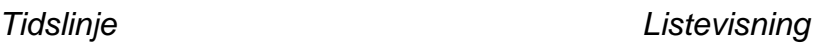

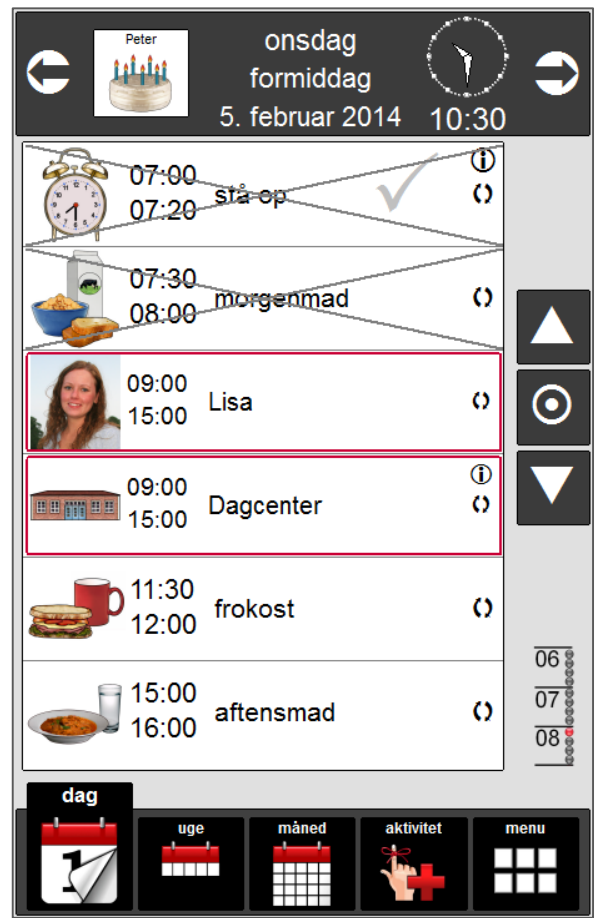

### <span id="page-6-1"></span>**2.3.1 Tidligere aktiviteter**

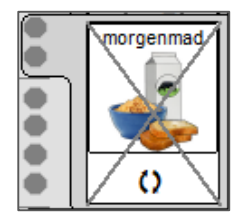

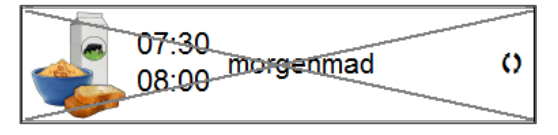

*Tidligere aktivitet, tidslinje Tidligere aktivitet, listevisning*

Tidligere aktiviteter vises med et kryds over.

I indstillingerne for dagkalender kan man vælge, om tidligere aktiviteter skal vises, eller om de skal fjernes fra kalenderen, når tiden for aktiviteten er passeret. Det er kun tidligere aktiviteter for dagen, der bliver fjernet. Aktiviteter på tidligere dage vil fortsat blive vist. Se kapitel [3.4.2.](#page-47-0)

### <span id="page-7-0"></span>**2.3.2 Igangværende aktivitet**

*Igangværende aktivitet, tidslinje Igangværende aktivitet, listevisning*

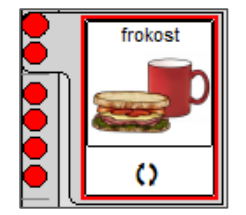

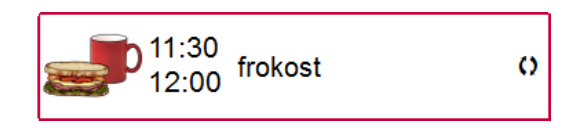

Igangværende aktivitet vises med en rød ramme omkring symbolet.

### <span id="page-7-1"></span>**2.3.3 Kommende aktiviteter**

*Kommende aktivitet, tidslinje Kommende aktivitet, listevisning*

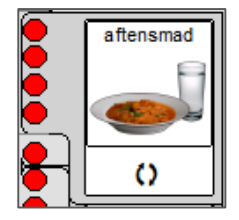

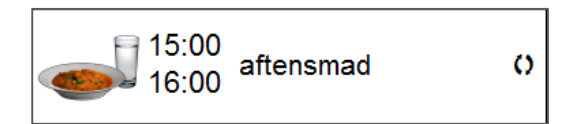

Det er aktiviteter, der skal foregå senere på dagen.

### <span id="page-7-2"></span>**2.3.4 Person/sted**

Person/Sted kan anvendes til at vise støttepersoner, der skal være med til aktiviteterne, eller den kan bruges til at vise, hvor aktiviteten skal foregå.

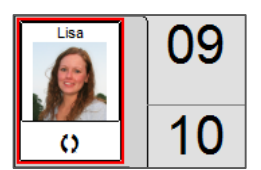

Den røde ramme omkring personen viser, at det er denne person, der er kontaktperson nu.

Person/sted behøver ikke kobles sammen med en speciel aktivitet. Den kan godt strække sig over hele dagen, hvis det er mest hensigtsmæssigt.

Person/sted har præcis de samme parametre som aktivitet og kan, hvis man ønsker det, benyttes som aktiviteter.

F.eks. kan man bruge dem til at angive måltider eller andre faste aktiviteter.

Det anbefales, at man så ikke bruger dem til at angive person/sted også, da det kan være forvirrende.

**NB!** Person/sted vises ikke i ugekalenderen.

### <span id="page-7-3"></span>**2.3.5 Tidslinje, dag**

Tidslinjen for dagen viser tiden om dagen med røde lysprikker.

I indstillingerne for dagkalender kan man vælge, om den skal vises som en søjle med lysprikker eller med bare en lysprik.

Lysprikken for Nu er lidt større end de andre, og en prik svarer til et kvarter.

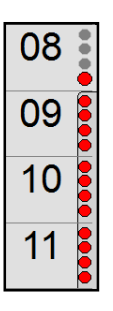

### <span id="page-8-0"></span>**2.3.6 Tidslinje, nat**

Tidslinjen for nat viser tiden om natten med blå lysprikker.

I indstillingerne for dagkalender kan man vælge, om den skal vises som en søjle med lysprikker eller med bare en lysprik.

Lysprikken for Nu er lidt større end de andre, og en prik svarer til et kvarter.

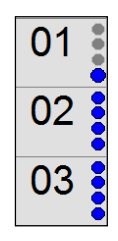

### <span id="page-8-1"></span>**2.3.7 Listevisning**

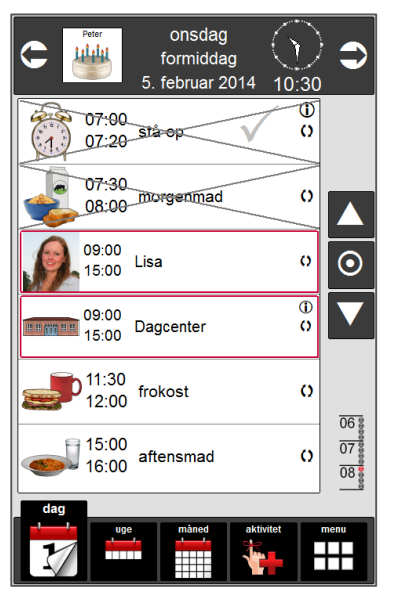

Aktiviteterne kan også vises på en liste. Aktiviteterne lægger sig fortløbende efter hinanden i en listevisning. Tidligere aktiviteter får et kryds over, når sluttiden for aktiviteten er nået. Igangværende aktivitet markeres med en rød ramme.

### <span id="page-8-2"></span>**2.3.8 Bladre-pile og Nu-knap**

Med bladre-pilene kan man bladre frem og tilbage igennem dagen.

Med tidslinje vil et tryk på en af pilene bladre 4 timer, 6 timer eller den periode, der er valgt under døgninddeling, frem eller tilbage.

I listevisning vil et tryk på en af pilene bladre en aktivitet op eller ned.

Et tryk på Nu-knap  $\bigcirc$  vil flytte til dagen i dag og gældende klokkeslæt.

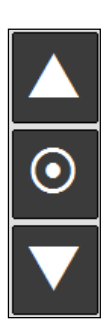

### <span id="page-9-0"></span>**2.3.9 Aktivitetsvindue**

Hvis der trykkes på en aktivitet, Person/Sted eller Husk, vil dette aktivitetsvindue blive vist:

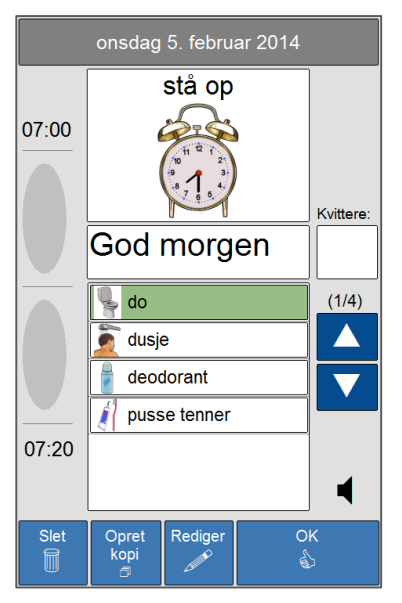

Her vises alle informationer om aktiviteten.

**Dato** Start- og sluttidspunkt Aktivitetsbillede Aktivitetsnavn Kvitteringsfelt (hvis kvittering er valgt) Beskrivelse (hvis det er lagt ind) Delaktiviteter (hvis de er lagt ind) Højtalersymbol for talebesked ved start- og sluttidspunkt. Højtalersymbol for talesyntese (hvis det er valgt) *Slette*-knap *Kopier*-knap *Rediger*-knap *OK*-knap

#### *2.3.9.1 Tidslinje, aktivitet*

Hvis det er valgt under indstillinger (se kapitel [3.4.3.4\)](#page-49-0) vil start- og sluttidspunkt blive vist sammen med en tidslinje, der angiver aktivitetens varighed.

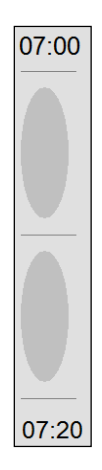

#### *2.3.9.2 Talebesked*

Hvis der er lagt en talebesked ind ved aktivitetsstart og/eller aktivitetsslut, vil talebeskeden blive afspillet, når der bliver trykket på højtalerknapperne.

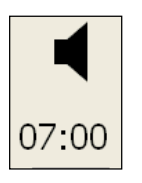

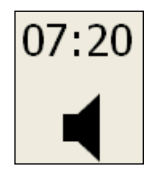

Høitalerknap for talemeddelelse ved start

Høitalerknap for talemeddelelse ved slut

Højtalersymbolerne bliver ikke vist, hvis de ikke er valgt, se kapitel [3.4.5.1.](#page-51-1)

#### *2.3.9.3 Beskrivelsesfeltet*

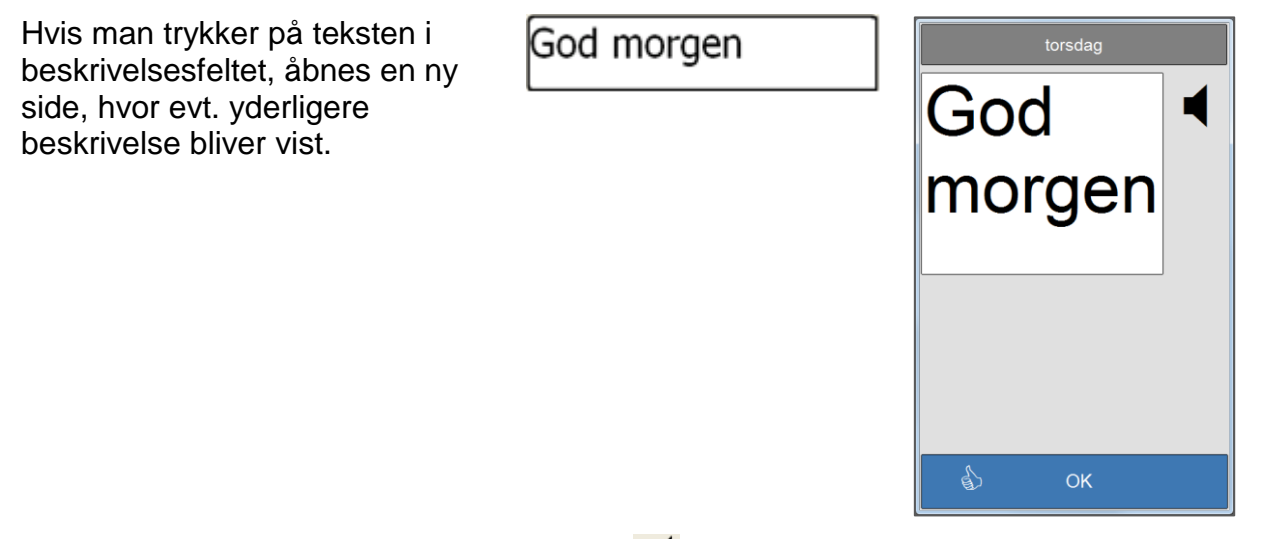

Hvis der bliver trykket på højtalersymbolet, **N** læses teksten op af talesyntesen, hvis det er valgt. Tryk på *OK* for at vende tilbage til aktivitetsvinduet.

#### *2.3.9.4 Bladre-knapper og oplæsning af delaktiviteter*

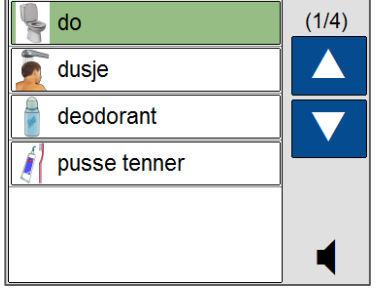

Hvis der er flere delaktiviteter end den, der er vist i oversigten, kan man bladre op og ned med pilene for at se alle delaktiviteterne.

Hvis man trykker på højtalerknappen vil navnene på de delaktiviteter, der ikke er kvitteret for blive læst op. Kvittering for aktiviteter og delaktiviteter er beskrevet i kapitel [2.3.9.5.](#page-10-0)

#### <span id="page-10-0"></span>*2.3.9.5 Kvittering for hovedaktiviteter og delaktiviteter*

Dette kapitel beskriver kvittering for hoved- og delaktiviteter inden starttidspunktet er indtruffet og efter sluttidspunktet for hovedaktiviteten er passeret. Der vises en separat kvitteringsside, når starttidspunktet for hovedaktiviteten indtræffer.

Hvis der kvitteres for hovedaktiviteten, inden starttidspunktet er indtruffet, vil kvitteringssiden for hovedaktiviteten blive vist ved starttidspunktet.

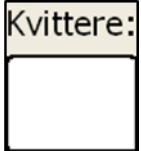

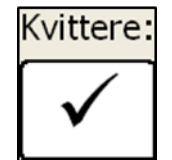

# 12

### **Kvittering af hovedaktivitet:**

Hvis der er valgt kvittering for en aktivitet, vises kvitteringsboksen.

Hvis der trykkes på den, bliver den markeret med et hak, og hvis man derefter trykker på OK, vil hovedaktiviteten blive markeret som kvitteret for i dag- og ugekalenderen.

Markeringen i kvitteringsboksen skifter, således at den vises ved første tryk, og forsvinder ved andet tryk og så videre.

Hvis der ikke er kvitteret for hovedaktivitet med kvittering, vil det blive vist med et gråt hak, når sluttiden er passeret.

### **Kvittering for delaktiviteter:**

Der kan kvitteres for den enkelte delaktivitet som udført. Det gøres ved at trykke på den, så bliver den markeret med et hak. Denne markering skifter på samme måde som kvitteringen for aktiviteten.

Hvis alle delaktiviteter markeres som udført, og der er valgt kvittering for hovedaktiviteten, vil kvitteringsboksen for hovedaktiviteten blive markeret, og hovedaktiviteten vil være markeret som kvitteret for i dag- og ugekalenderen, når der trykkes på knappen, se ovenfor.

Der kan kvitteres for delaktiviteter som udført, selv om der ikke er valgt kvittering for hovedaktiviteten. Men hovedaktiviteten bliver ikke markeret som kvitteret for i dag- og ugekalenderen, selv om der er kvitteret for alle delaktiviteterne som udført.

### *2.3.9.6 Slet*

Hvis man trykker på knappen **kommer man til vinduet for sletning af aktiviteter.** 

Skærmbilledet vil se lidt forskelligt ud, afhængig af om det er en engangsaktivitet eller gentagende aktivitet, der skal slettes.

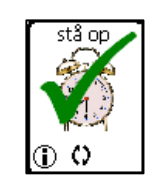

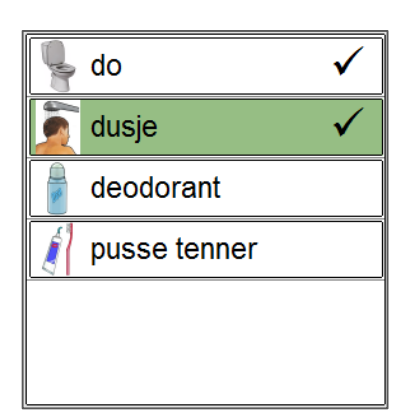

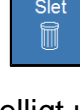

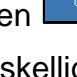

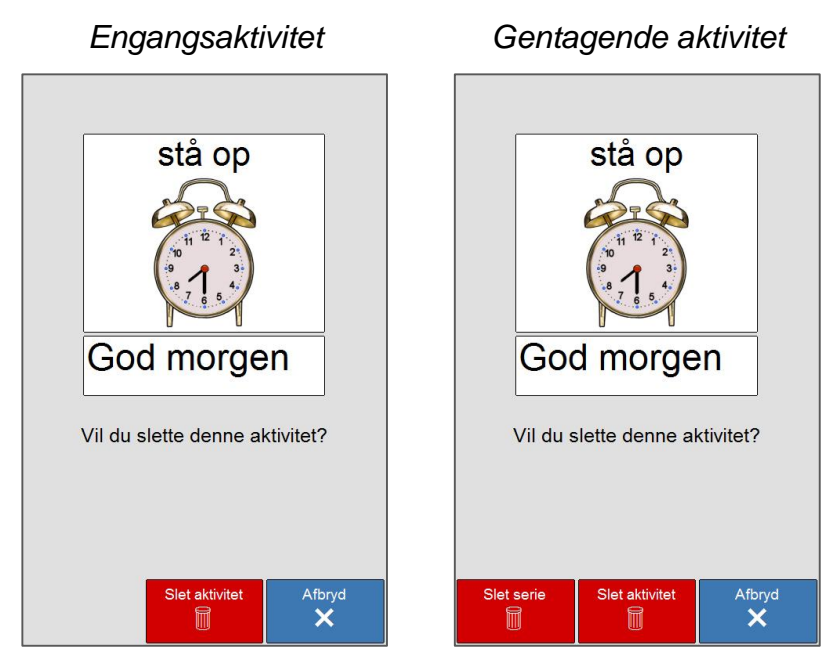

Hvis det er en gentagende aktivitet, får man mulighed for at slette hele serien eller kun den ene forekomst.

#### *2.3.9.7 Opret kopi*

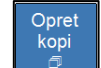

Redige

OK

Hvis man trykker på knappen **og at alle styre trykker på knappen** til Aktivitet, se kapitel [2.6.](#page-16-3) I Aktivitet kan man foretage ændringer i den kopierede aktivitet og gemme den som en ny aktivitet.

#### *2.3.9.8 Rediger*

Hyis man trykker på knappen kommer man til Aktivitet, se kapitel [2.6.](#page-16-3) I Aktivitet kan man foretage ændringer i den aktuelle aktivitet og gemme ændringerne. Hvis man redigerer en gentagende aktivitet, vil ændringerne gælde for hele serien.

Hvis man ønsker at ændre en enkelt aktivitet i en serie, gøres det ved først at oprette en kopi, der gemmes som engangsaktivitet. Derefter sletter man den aktivitet i serien, som skal erstattes af kopien.

**NB!** Hvis man foretager en ændring i en serie af gentagne aktiviteter, så vil den blive delt i to nye serier. Èn serie begyndende fra startdatoen og indtil sidste hændelse før ændringen og én fra ændringen og frem til slutdatoen for den oprindelige serie.

#### *2.3.9.9 OK*

Hvis man trykker på knappen **kommer man tilbage til startsiden**.

### <span id="page-13-0"></span>*2.4 Ugekalender*

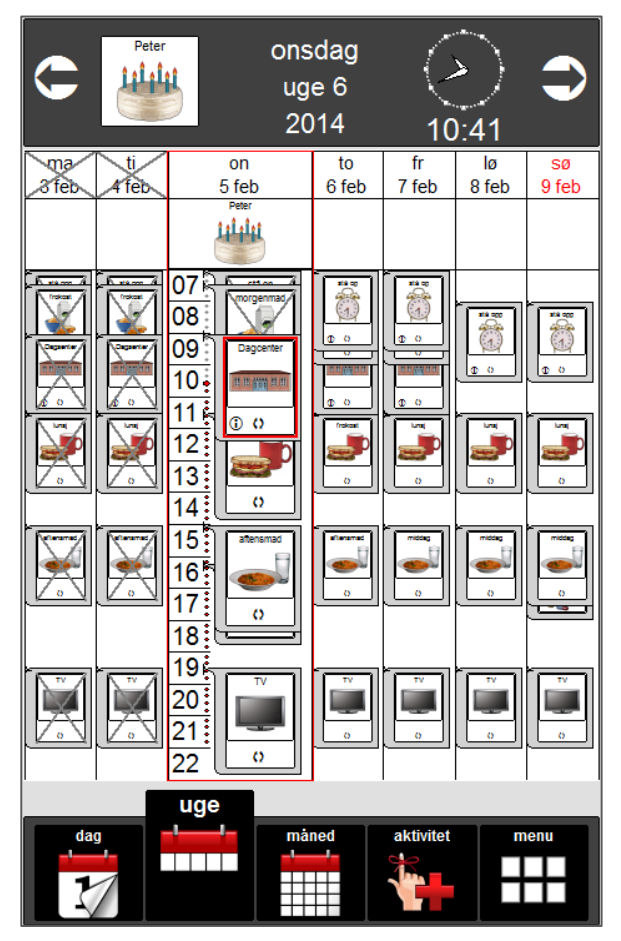

### <span id="page-13-1"></span>**2.4.1 Tidligere dage**

Tidligere dage vises med et kryds over.

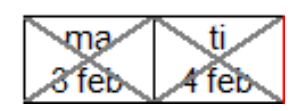

### <span id="page-13-2"></span>**2.4.2 Dagen i dag**

Dagen i dag vises med en rød ramme omkring.

Kolonnen for dagen i dag er bredere end kolonnerne for de andre ugedage og har tidsangivelse med eller uden lyssøjle.

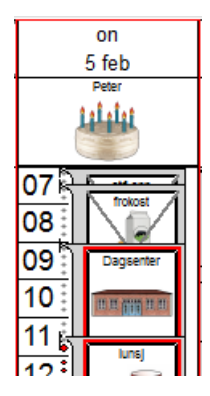

#### <span id="page-13-3"></span>**2.4.3 Kommende dage**

Det er kommende dage med deres respektive aktiviteter.

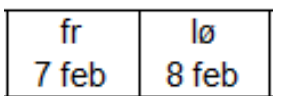

### <span id="page-14-0"></span>**2.4.4 Tidligere aktiviteter**

Tidligere aktiviteter vises med et kryds over.

I indstillingerne for ugekalender kan man vælge, om tidligere aktiviteter skal vises, eller de skal fjernes fra kalenderen, når tiden for aktiviteten er passeret.

Det er kun tidligere aktiviteter på dagen, der bliver fjernet. Aktiviteter på tidligere dage vil fortsat blive vist.

### <span id="page-14-1"></span>**2.4.5 Igangværende aktivitet**

Igangværende aktivitet vises med en rød ramme omkring symbolet.

### <span id="page-14-2"></span>**2.4.6 Kommende aktiviteter**

Det er aktiviteter, der skal foregå senere på dagen.

### <span id="page-14-3"></span>**2.4.7 Husk**

Her vises fødselsdage, mærkedage og andre hændelser, som brugeren skal huske, men som ikke er knyttet til et klokkeslæt.

I indstillinger for ugekalenderen kan man vælge, om Husk-feltet skal vises.

### <span id="page-14-4"></span>**2.4.8 Tidslinje, uge**

Tidslinjen viser tiden om dagen.

Aktuelt klokkeslæt vises med en lysprik.

### <span id="page-14-5"></span>**2.4.9 Dagene**

Hvis man ønsker at se flere detaljer for en af dagene, klikker man på den aktuelle dag, så vises dagkalenderen for den dag.

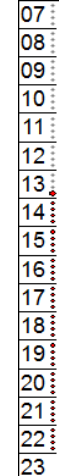

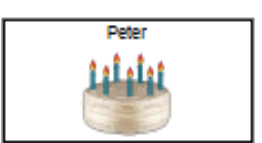

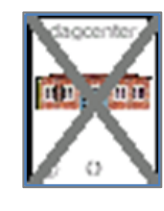

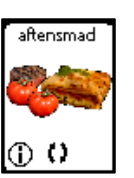

dagsenter

**AP TEAM** 

 $\bullet$ 

# <span id="page-15-0"></span>*2.5 Månedskalender*

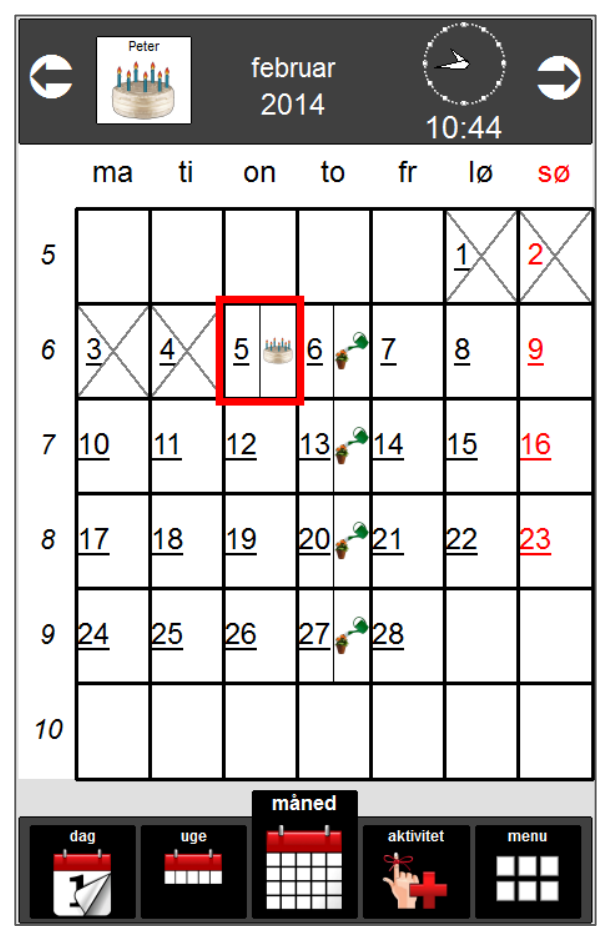

### <span id="page-15-1"></span>**2.5.1 Ugedag og ugenummer**

Ugedagene står øverst i kalenderen. (ma – sø)

Ugenumrene står til venstre i kalenderen.

I indstillinger for månedskalender kan man vælge, om ugenumrene skal vises eller ej.

ma

5

### <span id="page-15-2"></span>**2.5.2 Tidligere dage**

Tidligere dage vises med et kryds over.

Dagen i dag Dagen i dag vises med en rød ramme omkring.

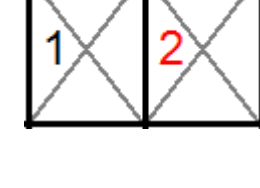

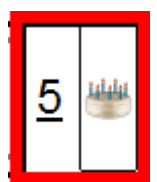

### <span id="page-16-0"></span>**2.5.3 Kommende dage og kommende aktiviteter**

Kommende dage vises som på billedet.

Hvis der er andre aktiviteter end Husk lagt ind, vises de med en streg under datoen.

### <span id="page-16-1"></span>**2.5.4 Husk**

Her vises fødselsdage, mærkedage og andre hændelser, som brugeren skal huske, men som ikke er knyttet til et klokkeslæt.

### <span id="page-16-2"></span>**2.5.5 Dagene**

<span id="page-16-3"></span>Hvis man ønsker at se flere detaljer for en af dagene, klikker man på den aktuelle dag, så vises dagkalenderen for den dag.

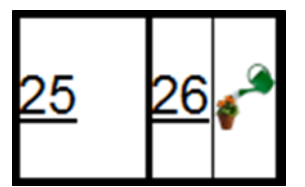

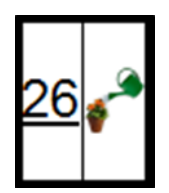

### <span id="page-17-0"></span>*2.6 Aktivitet*

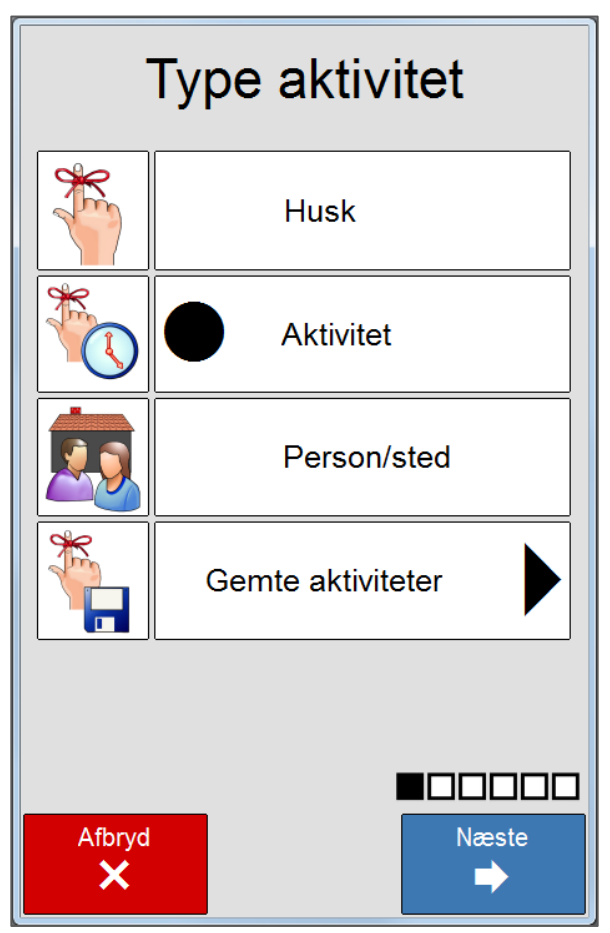

### <span id="page-17-1"></span>**2.6.1 Type aktivitet**

Her vælger man, om det skal være en *Husk, Aktivitet,* eller *Person/Sted.* Man kan også vælge at hente en af de gemte aktiviteter ind.

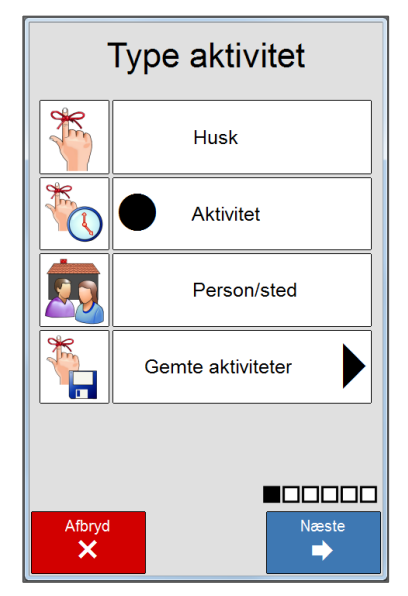

*Husk* lægger sig i topfeltet og på den enkelte dag i uge- og månedskalenderen.

*Husk* kan bruges til noget, der skal huskes på den aktuelle dag, men som ikke er knyttet til et specielt klokkeslæt. Det kan være familiens og venners fødselsdage, eller at man skal huske at ringe til nogen i løbet af dagen og så videre.

*Aktivitet* lægger sig på højre side af tidslinjen.

En aktivitet kan foregå over kortere eller længere tid. Aktiviteten kan være en engangshændelse eller den kan gentages med faste intervaller. Aktiviteten kan varsles med lyd både før og ved aktivitetsstart, der kan afspilles en indlæst meddelelse både ved start og slut, og aktiviteten kan have en kvitteringsfunktion med gentagelse af alarmen i op til 10 minutter.

*Person/Sted* lægger sig på venstre side af tidslinjen. Det kan bruges til at vise, om der skal være en person med til en aktivitet, det kan bruges til at vise, hvem der er støtteperson/kontaktperson på et dagcenter, eller det kan f.eks. bruges til at vise, hvilken biograf man skal i.

*Person/sted* har præcis de samme parametre som aktivitet og kan, hvis man ønsker det, benyttes som aktiviteter.

F.eks. kan de bruges til at angive måltider eller andre faste aktiviteter.

Det anbefales, at de ikke bruges til at angive person/sted også, da det kan være forvirrende.

Person/sted vises ikke i uge- eller månedskalender.

*Gemte aktiviteter* er aktiviteter, der er oprettet i en separat aktivitetsbase. Disse aktiviteter kan indeholde navn, billede, delaktiviteter, og de kan være sat op med, hvordan de skal alarmere. Hensigten med *Gemte aktiviteter* er at oprette en base med de mest brugte aktiviteter, således at man slipper for at oprette dem fra bunden hver gang.

Kapitel [3.5](#page-54-0) beskriver, hvordan de lagrede aktiviteter oprettes.

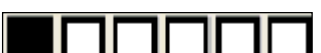

er en indikator, der viser, hvilket trin man er nået til i indlæsningen af en aktivitet. Der kommer en ny sort firkant for hvert trin man gennemfører.

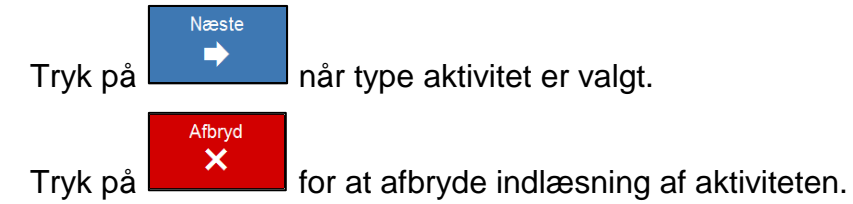

### <span id="page-18-0"></span>**2.6.2 Gemte aktiviteter**

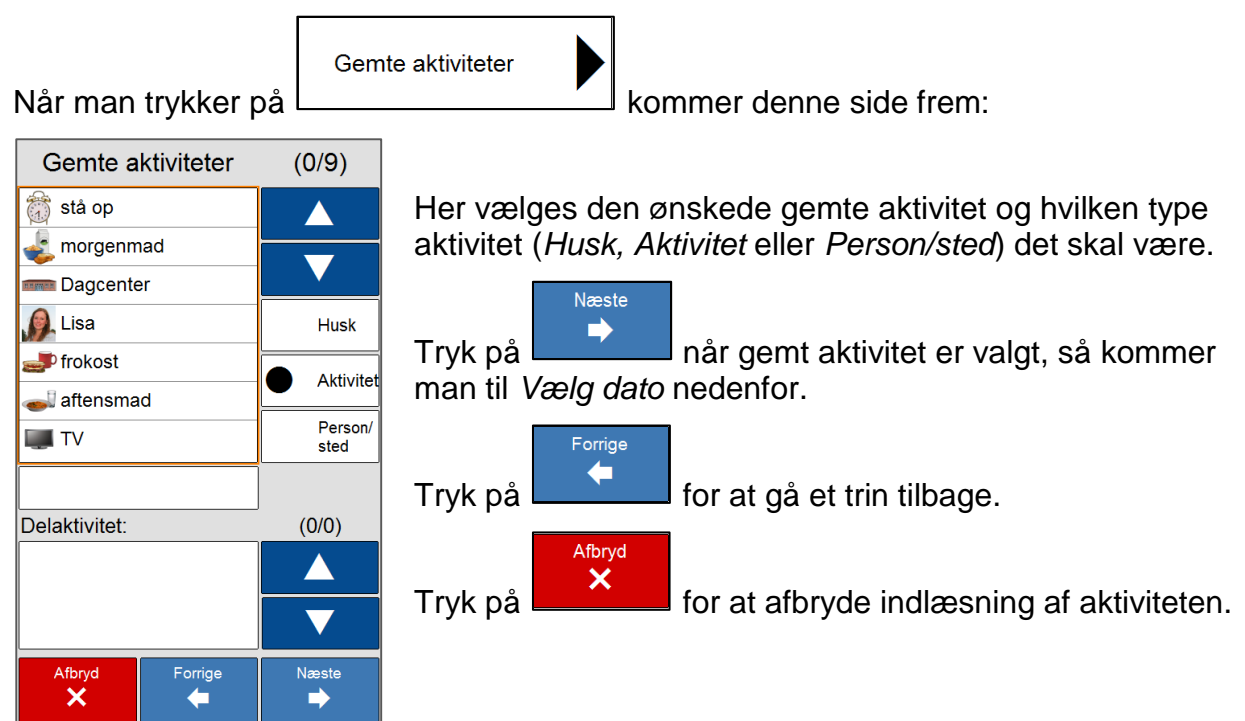

### <span id="page-19-0"></span>**2.6.3 Vælg dato**

Her vælger man, hvilken dato aktiviteten skal lægges ind på.

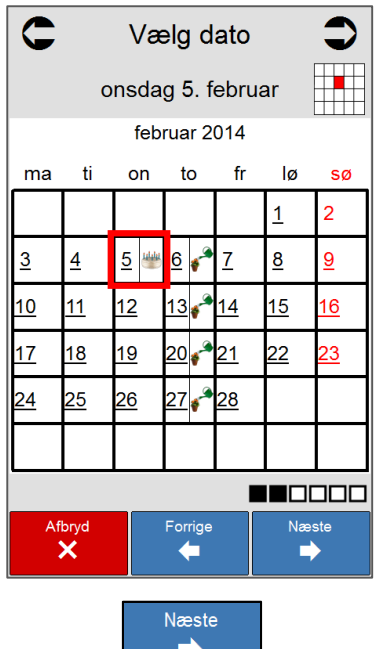

Den forhåndsvalgte dato, markeret med rød ramme, er den dato, man stod på, da der blev trykket på aktivitetsfanen.

Hvis den ønskede dato ligger i en anden måned end den viste, bruges navigationspilene i toppen til at komme til den rigtige måned og dato.

#### **NB! Det er vigtigt at tjekke, at man lægger aktiviteten ind på den rigtige dag og dato.**

Det er muligt at lægge aktiviteter ind på datoer tidligere end dagen i dag.

Det giver mulighed for at anvende Memoactive og Memoplanner som en dagbog, så man kan gå tilbage og se, hvad man har lavet. Det kan f.eks. være en aktivitet, der ikke var planlagt, men som man ønsker at lægge ind for at kunne se, hvad man lavede den pågældende dag.

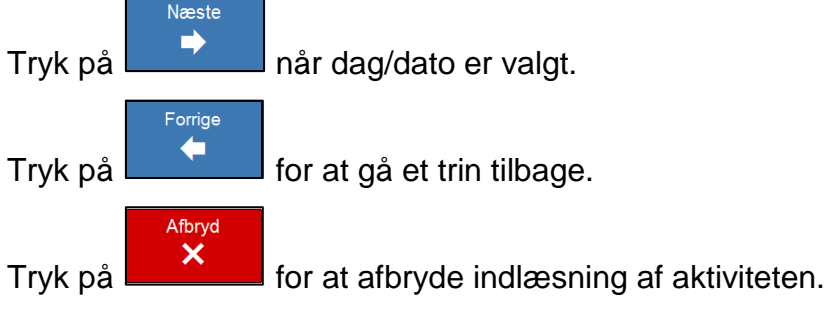

### <span id="page-19-1"></span>**2.6.4 Vælg tid**

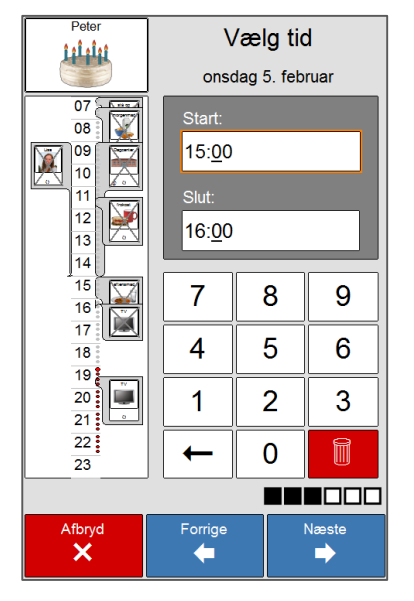

*Start* klokkeslæt ændres ved at lægge et klokkeslæt ind ved hjælp af det numeriske tastatur.

Før *Slut* klokkeslættet kan skrives ind, skal det markeres. Det gøres ved at trykke på det.

Varigheden til en aktivitet kan ikke være mindre end 1 minut. Hvis der lægges en aktivitet ind med samme klokkeslæt på *Start* og *Slut*, vil *Slut* -klokkeslættet automatisk blive ændret til et minut senere end *Start* -klokkeslættet, når aktiviteten bliver gemt.

Det er også muligt at lægge et *Slut* -klokkeslæt ind, der ligger før *Start* -klokkeslættet. F. eks. Fra klokken 15.00 til klokken 10.00. Aktiviteten vil så begynde kl. 15.00 den dag, den bliver lagt ind og vare til næste dag kl. 10.00. Det er ikke muligt at lægge aktiviteter ind, der varer mere end 23 timer og 59 minuter.

I dette felt vises, hvilke Aktiviteter, Person/sted og Husk der er lagt ind den aktuelle dag, således at det bliver nemmere at finde et passende tidspunkt for den nye aktivitet.

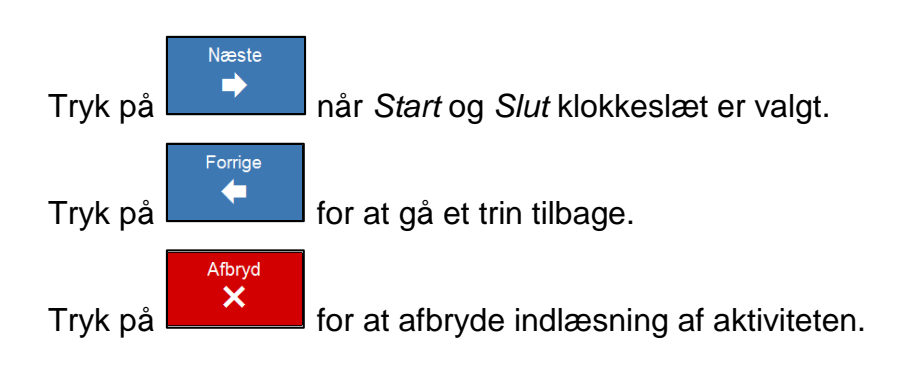

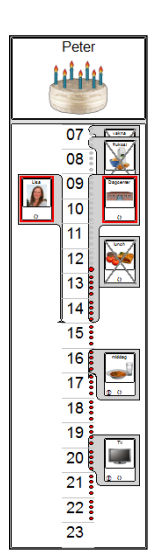

### <span id="page-20-0"></span>**2.6.5 Indhold**

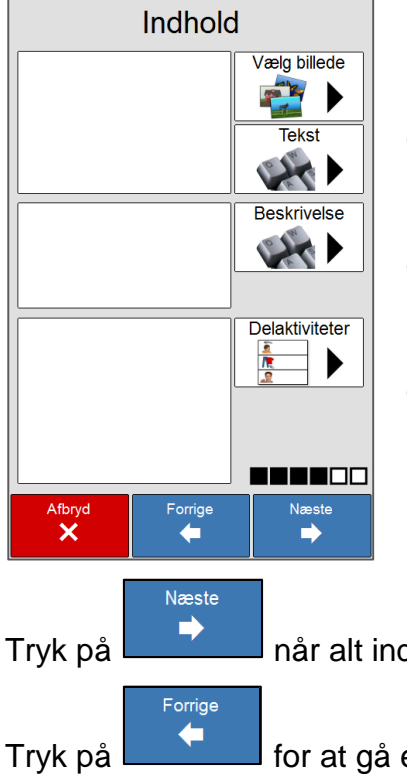

Hvis aktiviteten skal have et billede, vælges det ved at trykke på *Vælg billede.*

Hvis aktiviteten kun skal indeholde tekst, skrives den ind i dialogen, der kommer frem, når der trykkes på *Tekst.* Billednavnet kan også ændres her.

Hvis aktiviteten skal have en uddybende beskrivelse, skrives den ind i dialogen, der kommer frem, når der trykkes på *Beskrivelse.*

Hvis aktiviteten skal have delaktiviteter, oprettes de via dialogen, der kommer frem, når der trykkes på *Delaktiviteter.*

Herunder kommer en beskrivelse af, hvordan man lægger billede, tekst, beskrivelse og delaktiviteter ind.

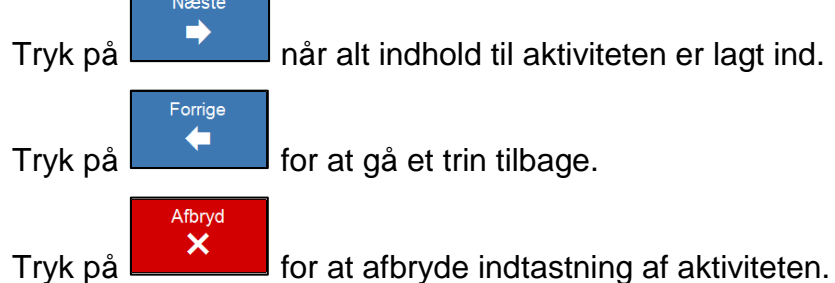

#### <span id="page-21-0"></span>*2.6.5.1 Vælg billede*

Vælg billede Hvis der trykkes på **Vises** vises denne nye side: Välj bild  $\blacktriangleright$ Vælg billede fra billedsiderne. **Bild** Søg efter billede i billedmappen. Sök bild Vælg billede fra fotoalbum. Mina foton Vælg billede fra kontaktfoto. Kontaktfoton Tag billede med kameraet. Ta foto Dropbox, SkyDrive<br>och Google Drive Vælg billede fra Dropbox, SkyDrive og Google Drive. ☝ OK

**Billeder:**

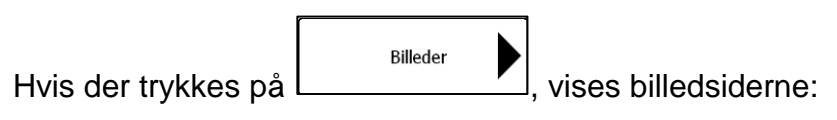

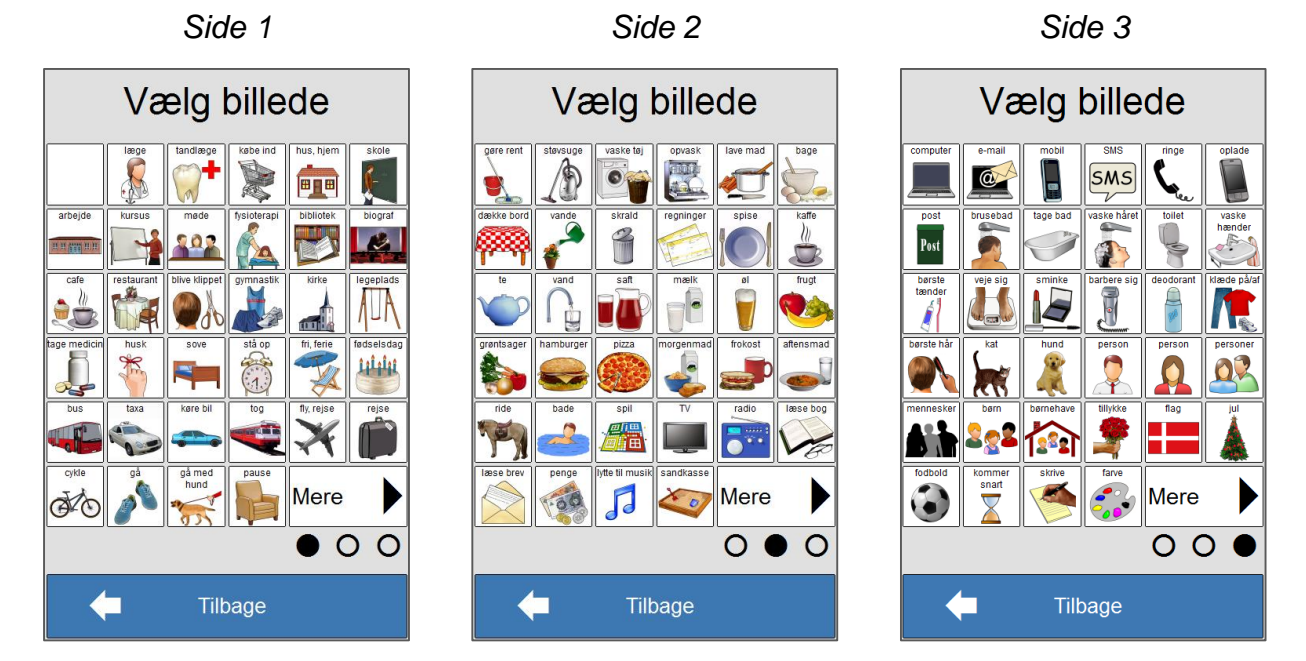

Når der trykkes på det ønskede billede, vender man tilbage til *Indhold*, og det valgte billede bliver lagt ind i billedfeltet. Når der trykkes på Tilbage, kommer man tilbage til *Vælg billede.*

#### **Søg billede:**

Søg billede

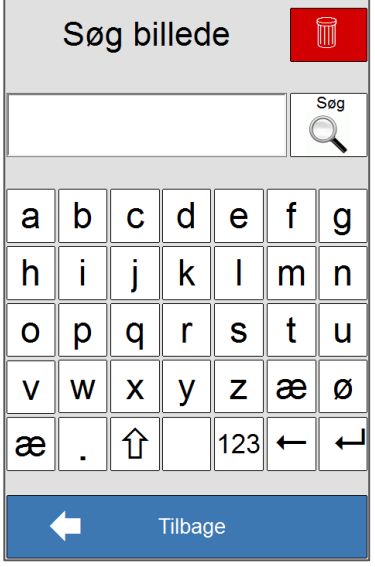

Hvis der trykkes på  $\Box$  vises denne søgeside:

Skriv søgeordet ind i tekstfeltet, f.eks. "Bil". For at fjerne al

tekst i tekstfeltet, tryk på symbolet **.** Hvis man vil fjerne

bogstaverne et for et, trykker man på **til højre for 123**knappen nederst på tastaturet.

Hvis man vil søge med tal, trykker på 123-knappen, så vises et numerisk tastatur.

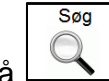

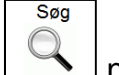

Tryk på  $\Box$  når ønsket søgeord er skrevet ind og resultatsiden nedenfor vises.

Hvis man trykker *Tilbage,* kommer man tilbage til siden *Vælg billede.*

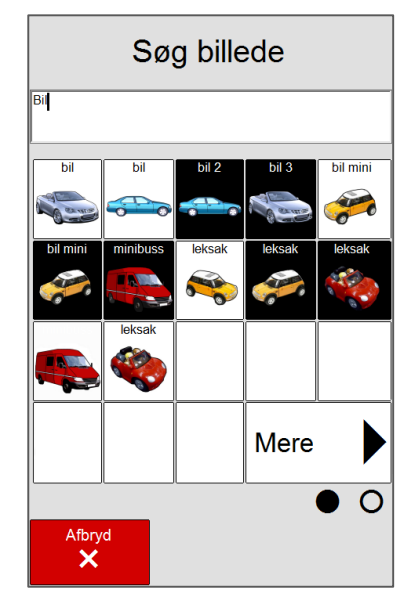

Her vises alle billederne i billedmappen, som har ordet bil i billednavnet.

Hvis søgningen giver flere resultater, end der kan vises på

Mere denne side, trykker man på  $\Box$  for at komme til side to af søgeresultatet.

Når der trykkes på det ønskede billede, vender man tilbage til *Indhold*, og det valgte billede bliver lagt ind i billedfeltet.

Hvis man trykker på *Afbryd*, kommer man tilbage til søgesiden.

#### **Fotoalbum**

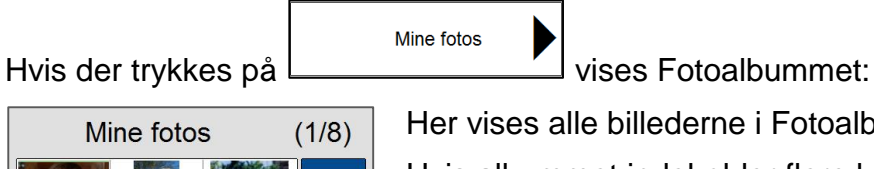

Kontaktfoto

alle billederne i Fotoalbummet.

Hvis albummet indeholder flere billeder end der kan vises, kan man bladre op og ned med pilene til højre for billedoversigten.

Når der trykkes på det ønskede billede, vender man tilbage til *Indhold*, og det valgte billede bliver lagt ind i billedfeltet.

Hvis man trykker *Tilbage,* kommer man tilbage til siden *Vælg billede.*

#### **Kontaktfoto**

 $\blacklozenge$ 

Hvis der trykkes på **Later av Tennet vises Kontaktfotoalbummet:** 

Tilbage

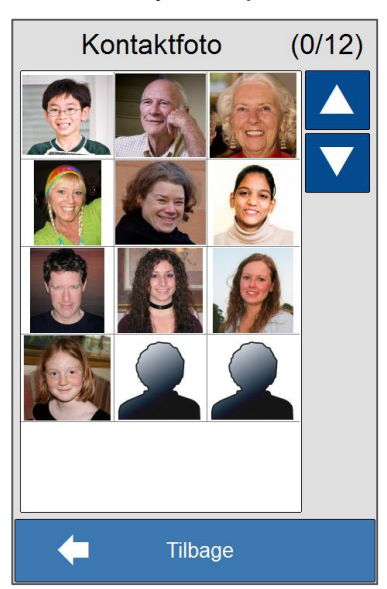

Her vises alle billederne i Kontaktfotoalbummet.

Hvis albummet indeholder flere billeder end der kan vises, kan man bladre op og ned med pilene til højre for billedoversigten.

Når der trykkes på det ønskede billede, vender man tilbage til *Indhold*, og det valgte billede bliver lagt ind i billedfeltet.

Hvis man trykker *Tilbage,* kommer man tilbage til siden *Vælg billede.*

#### **Tage billede**

Tage foto

Hvis man trykker på  $\Box$  tænder kameraet automatisk. Hold enheden så det du vil fotografere, vises på skærmen.

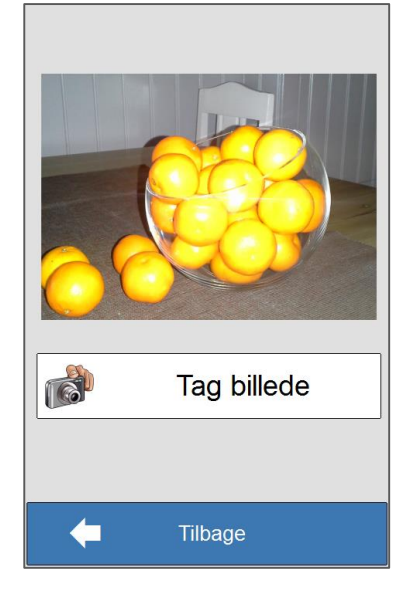

Ret det indbyggede kamera mod det du vil fotografere og

**Tag billede** tryk på **1998 – 1998 bestyret bådet er taget** vises en ny side. Tryk på anvend foto for at vælge billedet. Tryk på tilbage for at tage et nyt billede.

### **Dropbox, SkyDrive og Google Drive**

**OBS!** Dette kræver at du har Dropbox, SkyDrive eller Google Drive.

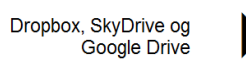

Når man trykker på  $\Box$  <sup>Google Drive</sup> vises siden "Vælg billede", her kan man vælge mellem de billeder man har gemt på Dropbox, SkyDrive eller Google Drive.

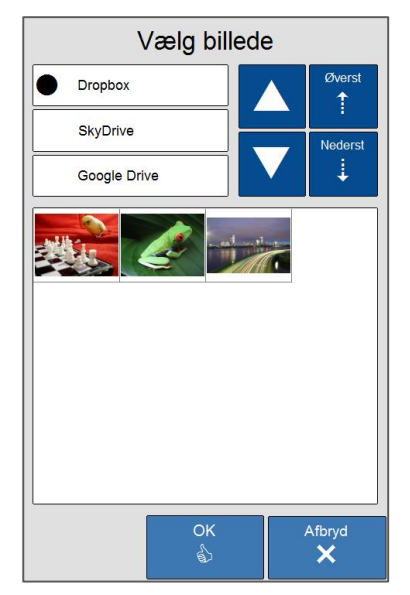

Her vises alle billeder fra den valgte plasering.

Hvis mappen indeholder flere billeder end der kan vises kan man bladre med pilene.

Når man trykker på det billede man ønsker, vises dette i større format, tryk igen på billedet for at komme tilbage. Nu er det markeret. Når man trykker på *OK* kommer man tillbage til "Indhold" og det valgte billede lægges ind i billedfeltet.

#### <span id="page-25-0"></span>*2.6.5.2 Tekstredigering*

Tekst

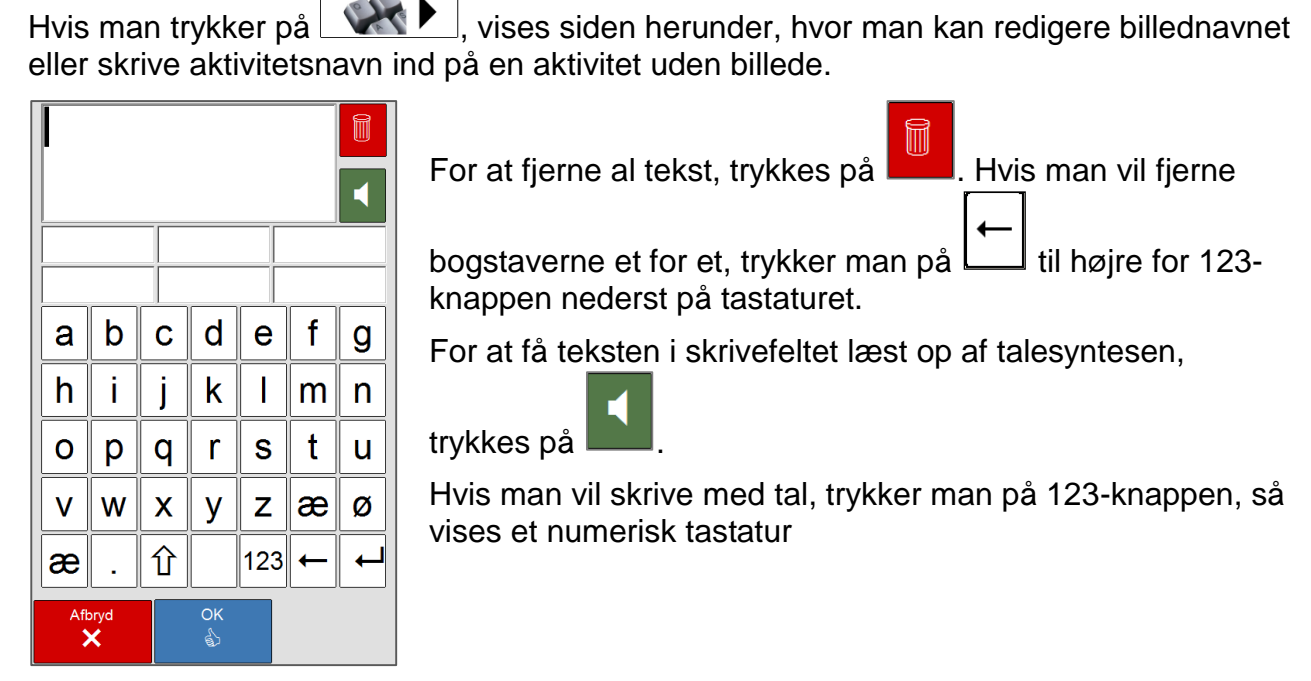

Hvis man trykker på *OK* kommer man tilbage til *Indhold* og det nye aktivitetsnavn/billednavn bliver lagt ind i billedfeltet. Hvis man trykker på *Afbryd* kommer man tilbage til *Indhold* uden at aktivitetsnavn/billednavn er ændret.

#### *2.6.5.3 Beskrivelse*

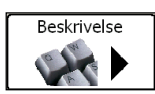

Hvis man trykker på  $\Box$   $\Box$ , vises siden nedenfor, her kan man lægge en mere uddybende beskrivelse af aktiviteten ind.

Denne beskrivelse vil ikke blive vist i kalenderne, men den markeres med

dette tegn i nederste venstre hjørne af aktiviteten i dag- og ugekalenderen.

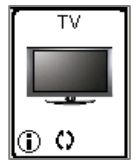

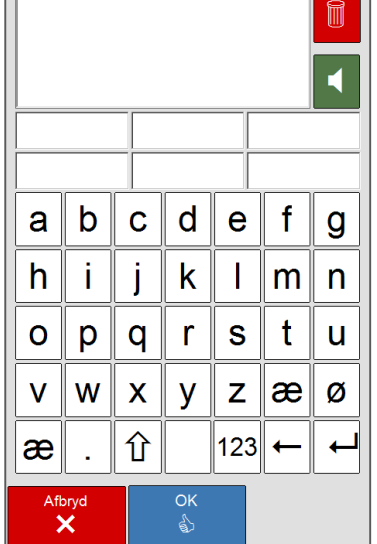

For at fjerne al tekst, trykkes på **. Hullet han vil fjerne** 

bogstaverne et for et, trykker man på **L** til højre for 123knappen nederst på tastaturet.

For at få teksten i skrivefeltet læst op af talesyntesen, trykkes

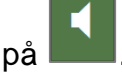

Hvis man vil skrive med tal, trykker man på 123-knappen, så vises et numerisk tastatur.

Hvis man trykker på *OK* kommer man tilbage til *Indhold* og beskrivelsen bliver lagt ind i beskrivelsesfeltet. Hvis man trykker på *Afbryd,* kommer man tilbage til *Indhold,* uden at beskrivelsesfeltet er ændret.

#### *2.6.5.4 Delaktiviteter*

Delaktiviteter

Hvis man trykker på  $\frac{1}{2}$ , vises siden nedenfor, her kan man lægge delaktiviteter ind under hovedaktiviteten. Delaktiviteterne kan have billede og tekst eller kun tekst.

Delaktiviteterne vil ikke blive vist i kalenderne, men den markeres med dette tegn  $[①]$  i

nederste venstre hjørne af aktiviteten i dag- og ugekalenderen.  $\sqrt{2}$ 

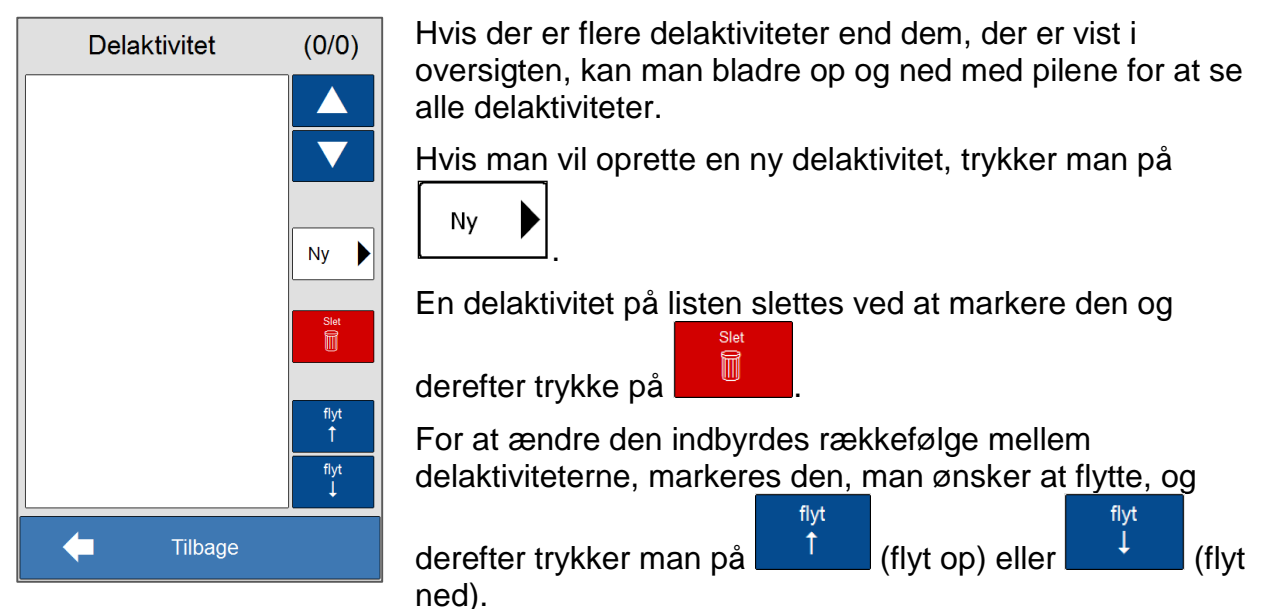

Hvis man trykker på *Tilbage*, kommer man tilbage til *Indhold* og de delaktiviteter, der er blevet oprettet, bliver lagt ind i delaktivitetsfeltet.

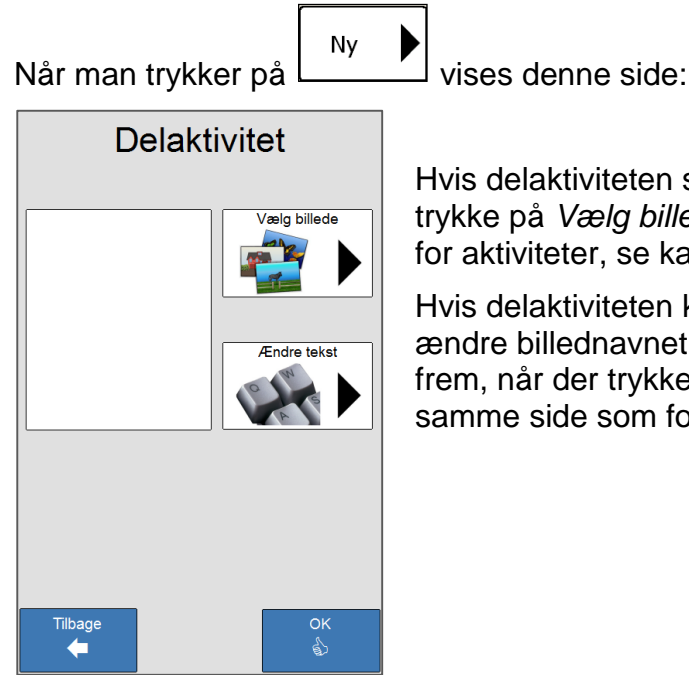

Hvis delaktiviteten skal have et billede, vælges det ved at trykke på *Vælg billede.* Så kommer man til samme side som for aktiviteter, se kapitel [2.6.5.1.](#page-21-0)

Hvis delaktiviteten kun skal indeholde tekst eller du ønsker at ændre billednavnet, skrives den ind i dialogen, der kommer frem, når der trykkes på *Ændre tekst.* Så kommer man til samme side som for aktiviteterne, se kapitel [2.6.5.2.](#page-25-0)

Hvis man trykker på *OK* kommer man tilbage til siden ovenfor og den nye delaktivitet bliver lagt ind på delaktivitetslisten. Hvis man trykker på *Tilbage*, kommer man tilbage til siden ovenfor, uden at der kommer en ny delaktivitet i delaktivitetslisten.

### <span id="page-27-0"></span>**2.6.6 Alarm**

Her vælger man hvilke alarmer og lyde, der skal gælde for den enkelte aktivitet.

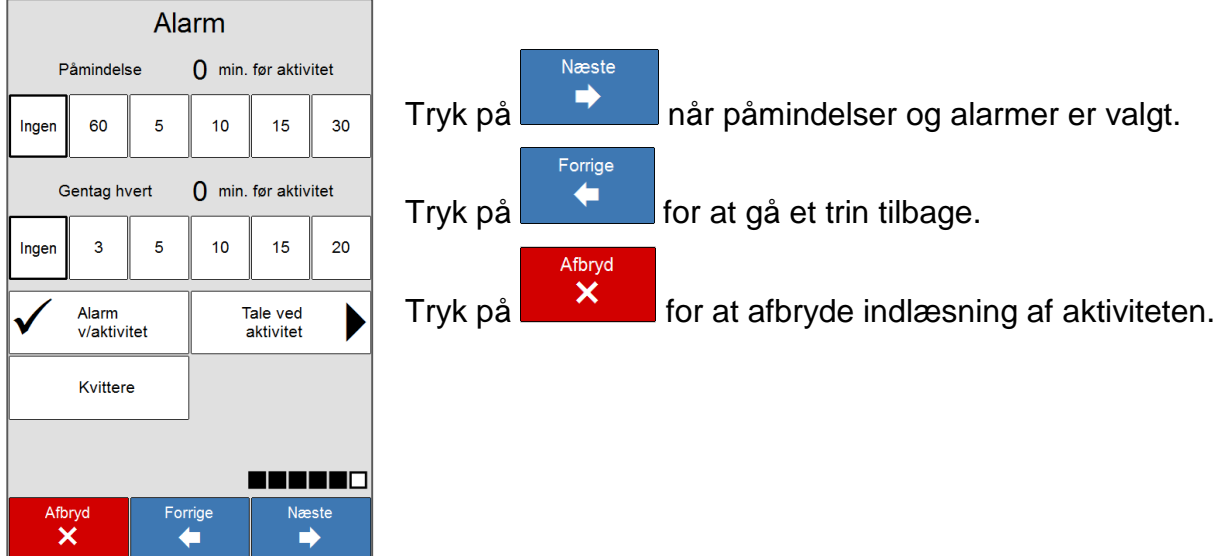

#### *2.6.6.1 Påmindelse:*

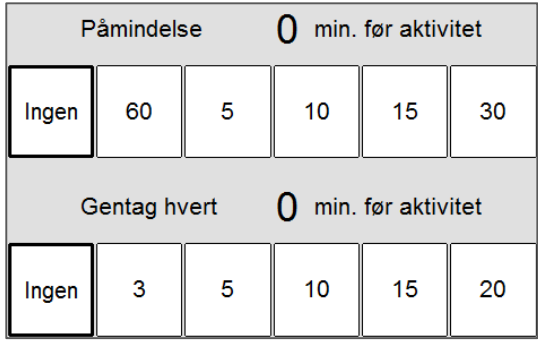

Påmindelse før aktiviteten starter, vælges her.

Påmindelse kan vælges 5, 10, 15, 30 eller 60 minutter før starttidspunktet. Derudover kan man vælge gentagelse af påmindelsen hvert 3., 5., 10., 15. eller 20. minut frem til starttidspunktet.

*Påmindelse X min. før aktivitet* skal være valgt for at *Gentage hvert X min. før aktivitet* skal have nogen funktion.

Når tidspunktet for påmindelse om en aktivitet indtræffer, vises skærmbilledet nedenfor, og desuden afspilles 2 x alarmsignal.

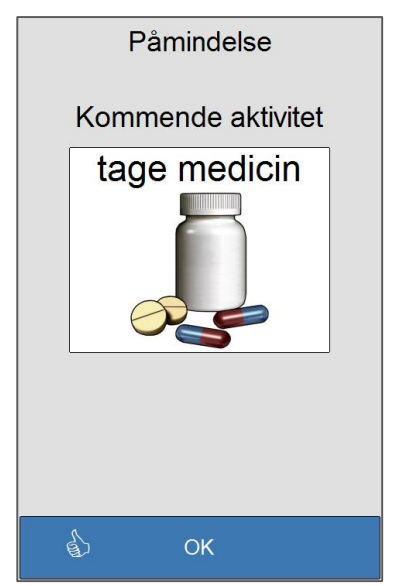

Påmindelsen vises i 10 sekunder, eller til der bliver trykket på *OK*.

#### <span id="page-28-0"></span>*2.6.6.2 Alarm ved aktivitetsstart:*

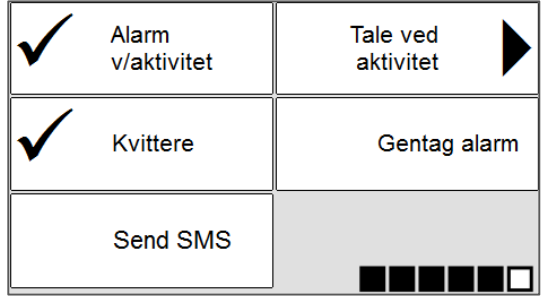

#### **Alarm ved aktivitetsstart:**

Alarm

Hvis **V** vaktivitet markeres, vil der komme 4 alarmsignaler ved aktivitetsstart som varsling om, at der nu starter en ny aktivitet.

#### **Tale ved aktivitet:**

Indspil

Indspil

Lyd ved slut

Tilbage

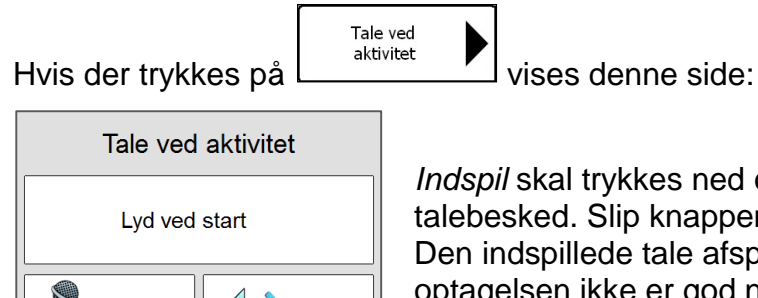

Test

**Test** 

*Indspil* skal trykkes ned og holdes nede for at optage en talebesked. Slip knappen, når du er færdig med at optage. Den indspillede tale afspilles automatisk. Optag igen, hvis optagelsen ikke er god nok. Ved tryk på *Test* afspilles den indtalte talebesked.

*Indspil* skal trykkes ned og holdes nede for at optage en talebesked. Slip knappen, når du er færdig med at optage. Den indstillede tale afspilles automatisk. Optag igen, hvis optagelsen ikke er god nok. Ved tryk på *Test* afspilles den indtalte talebesked.

Når *Indspil* trykkes ned og holdes nede, vises en rød prik, der indikerer, at talebeskeden kan indlæses.

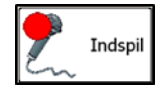

Den indtalte talebesked kan være på op til 30 sekunder.

Hvis man trykker på *Tilbage*, kommer man tilbage til *Alarmsiden*.

#### **Kvittering:**

Hvis der markeres for *Kvittering*, vil aktiviteten blive vist i fuld skærm ved aktivitetsstart, se billede herunder.

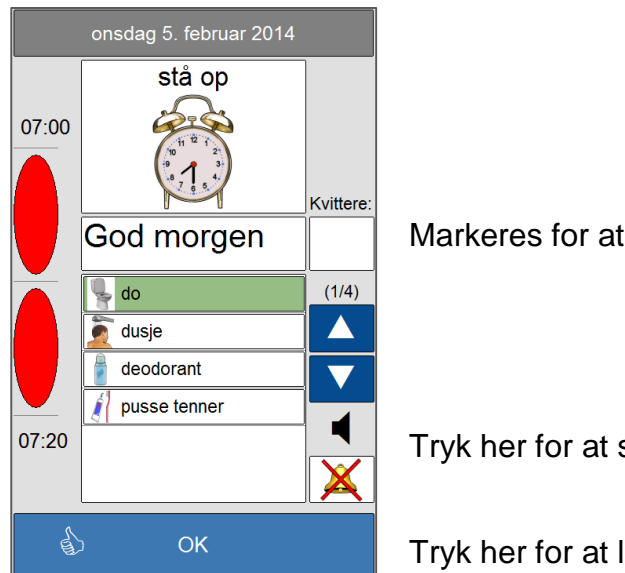

Markeres for at kvittere for aktiviteten, når der trykkes på OK.

Tryk her for at slå *Gentag alarm* fra.

Tryk her for at lukke kvitteringssiden.

Hvis *Kvittere* er markeret, og der trykkes på *OK*, lukkes aktiviteten, og den bliver markeret som kvitteret for i dag- og ugekalenderen, se kapitel [2.3.9.5.](#page-10-0) Hvis der trykkes på *OK* uden *Kvittere* er markeret, bliver aktiviteten ikke markeret som kvitteret for i dagog ugekalenderen.

De øvrige felter på denne side er beskrevet i kapitel [2.3.9.](#page-9-0)

#### **Gentag alarm:**

*Gentag alarm* er kun synlig, hvis *Kvitter* er markeret. Gentag alarm er en "Massefunktion" for vigtige aktiviteter.

Gentag alarm Hvis **Election Comme 4** alarmsignaler hvert minut i 10 minutter eller til der er kvitteret for aktiviteten. Alarmsignalerne kan også slås

fra ved at trykke på  $\left| \bigotimes \right|$ , se billede ovenfor.

Hvis aktiviteten lukkes ved at trykke på *OK* uden at der er kvitteret for den, og der er gået mindre end 10 minutter, siden aktivitetsstart, vil den komme op i fuld skærmvisning igen, og der vil blive afspillet 4 alarmsignaler ved næste hele minut.

Alarmsignalerne vil blive afspillet, selv om **blev trykket ned, inden man trykkede på** *OK.*

#### **Sms**

**NB!** Sms gælder ikke for Memoplanner 8" og Memoactive.

Send SMS Hyis man markerer vill der blive sendt en sms til et forhåndsindlagt mobilnummer ved aktivitetsstart eller ved første påmindelse, hvis der er valgt påmindelse for aktiviteten.

Det kræver, at der er lagt et mobilnummer ind under *Send sms ved påmindelse eller aktivitetsstart* i *Systemindstillingerne*, og at der er installeret en USB GSM-enhed i MEMOplanner. Se kapitel [3.6.](#page-57-0)

Den sms, der bliver sendt, indeholder aktivitetsnavn, Start og Slut-klokkeslæt samt evt. beskrivelse.

Når der er valgt *Send sms* for en aktivitet, vil dette symbol  $L\equiv 1$  blive vist nederst til højre på aktiviteten i dag- og ugekalenderen.

**NB!** Der er ikke nogen garanti for, at sms'en bliver modtaget med det samme på mobiltelefonen, efter den er sendt fra MEMOplanner. Normalt vil den komme frem inden 5 minutter, men hvis der er stor belastning på mobilnettet, kan der gå op til flere timer.

### <span id="page-30-0"></span>**2.6.7 Gentagende aktivitet**

Hvis man ønsker at slippe for at lægge en aktivitet ind, der skal ske hver dag, uge, måned eller år, mange gange, kan man bruge *Gentagende* aktivitet.

- Kun en gang.
- Alle dage (mandag søndag)
- Hverdage (mandag fredag)
- Ugentligt. Her kan man vælge, om aktiviteten skal ske en eller flere dage om ugen. Man må så desuden markere de ugedage, man ønsker.
- Hver 14. dag. Her kan man vælge, om aktiviteten skal ske en eller flere dage hver anden uge. Man må så desuden markere de ugedage, man ønsker.
- Månedligt. Hvis aktiviteten lægges ind den 3. i måneden, vil den blive gentaget den 3. i hver måned. **OBS!** Hvis der lægges en gentagende aktivitet ind på den 31. i en af de måneder, der har 31 dage, vil denne aktivitet kun blive gentaget i de måneder, der har 31 dage. I februar vil gentagne aktiviteter på datoerne 29 og 30 heller ikke være gyldige.
- Årlige aktiviteter, der lægges ind, f.eks. den 3. november vil blive gentaget hvert år den 3. november.

Når en aktivitet er gentagende, vil dette symbol () blive vist i midten nederst på aktiviteten i dag- og ugekalenderen.

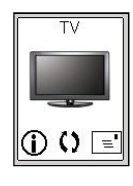

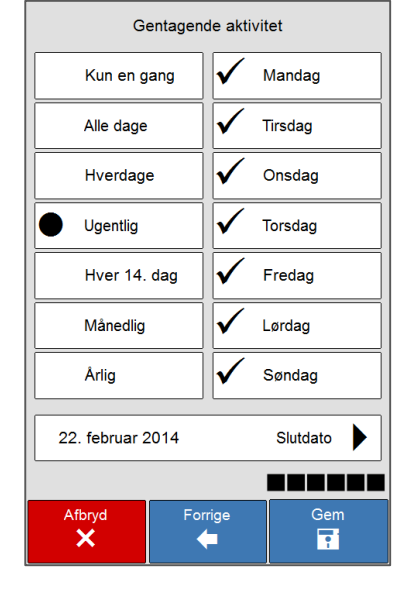

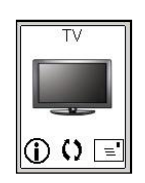

Hvis der trykkes på  $\Box$ 

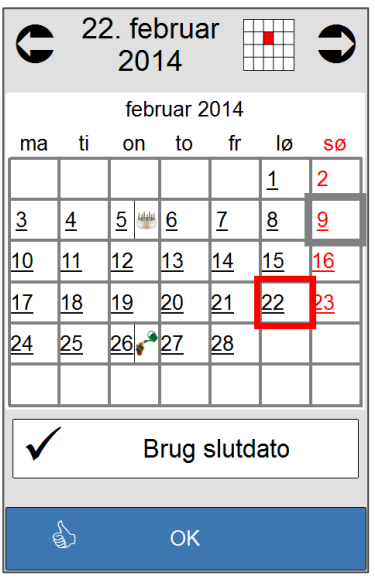

Gem

Her kan man lægge en slutdato ind for den gentagende aktivitet.

Slutdato

Man vælger den dato, man ønsker skal være den sidste gentagelse for aktiviteten. Hvis der ikke lægges nogen slutdato ind, vil aktiviteten blive gentaget, indtil den bliver slettet. Den vil så til enhver tid blive vist 1 år frem i tiden.

Man kan når som helst gå ind og slå gentagne aktiviteter fra. Så vil alle fremtidige gentagelser af aktiviteten blive slettet regnet fra den dato, gentagelserne blev slået fra.

Tryk på **når** evt. gentagelser er valgt. Aktiviteten vil nu blive gemt i aktivitetsbasen og blive vist i kalenderne.

<span id="page-31-0"></span>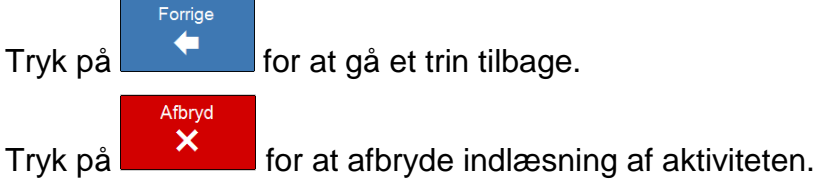

# <span id="page-32-0"></span>**3 Indstillinger for kalenderfunktionerne**

Gå ind på menusiden ved at trykke på fanen **nederst i højre hjørne.** 

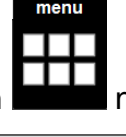

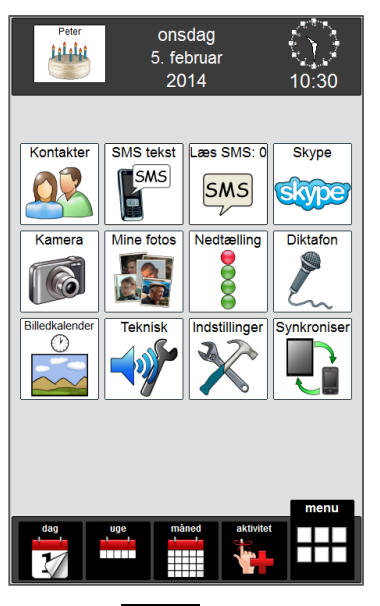

Indstillinge Tryk på **Mullet** for at komme til adgangskodesiden i indstillinger.

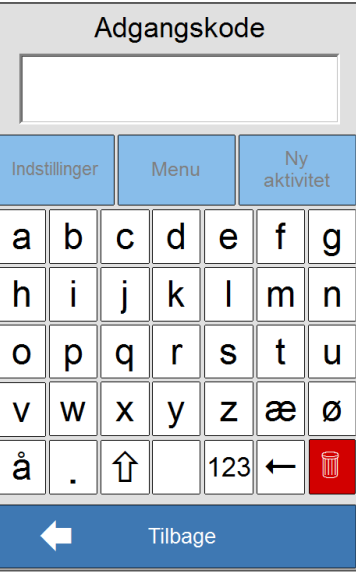

Skriv adgangskoden hvis adgangskoden er slået til. (Ved levering er brug af adgangskode slået fra. Adgangskoden sat til "abc" ved levering)

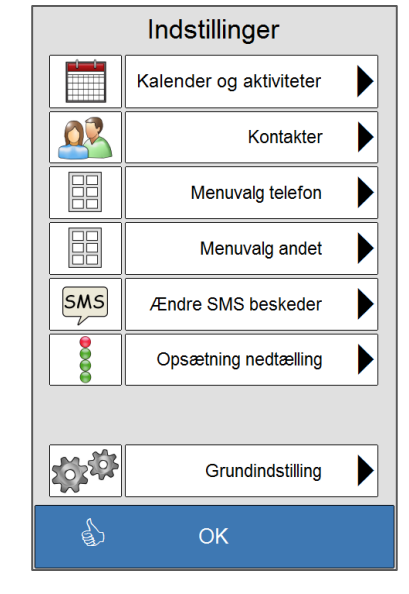

#### Tryk på

Kalender og aktiviteter

for at komme til indstillingerne for kalenderne.

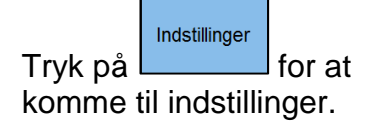

# <span id="page-32-1"></span>*3.1 Indstillingsforsiden*

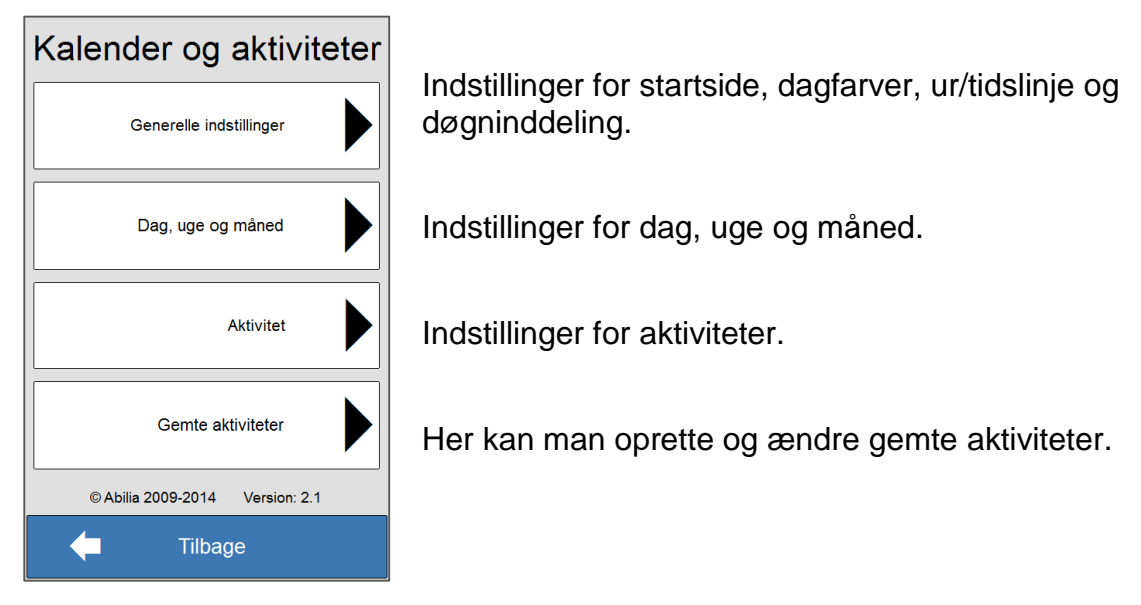

## <span id="page-33-0"></span>*3.2 Generelle indstillinger*

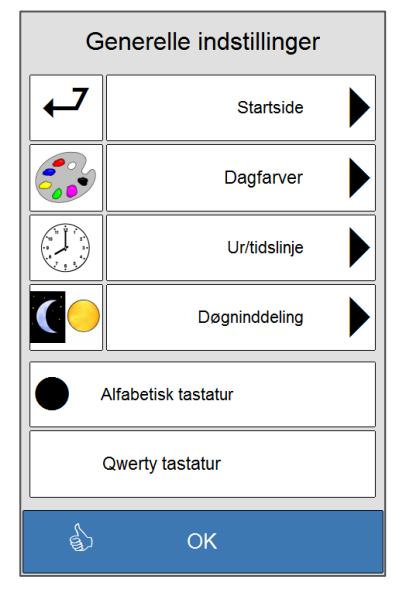

Indstillinger for hvilken side, der skal være startside, og hvor lang tid der skal gå, inden MEMOactive/MEMOplanner vender tilbage til startsiden.

Indstillinger for hvordan den enkelte ugedag vises i topfeltet og i uge- og månedskalenderen.

Indstillinger for hvilket ur der skal vises, og om det skal være 12 eller 24 timers format.

Indstillinger for hvilket klokkeslæt morgen, formiddag, eftermiddag, aften og nat skal starte på.

Valg af tastatur, alfabetisk eller Qwerty.

Hvis man trykker på *OK*, kommer man tilbage til forsiden.

### <span id="page-33-1"></span>**3.2.1 Startside**

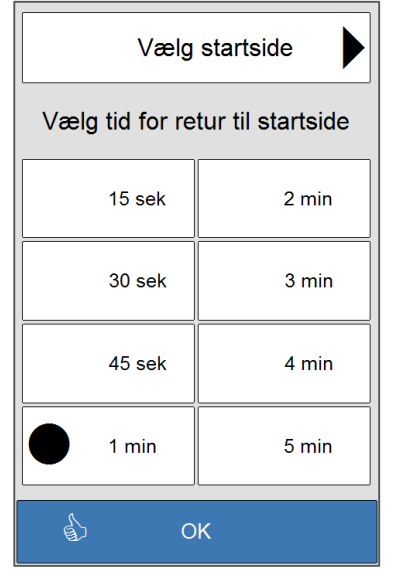

Her vælger man hvilken side, der skal være startside.

Her vælger man hvor lang tid, der skal gå med inaktivitet, inden Memoactive/Mamoplanner automatisk vender tilbage til startsiden. Det kan vælges mellem 15 sek., 30 sek., 45 sek., 1 min., 2 min., 3min 4 min og 5 min.

Hvis man trykker på *OK*, kommer man tilbage til *Generelle indstillinger.*

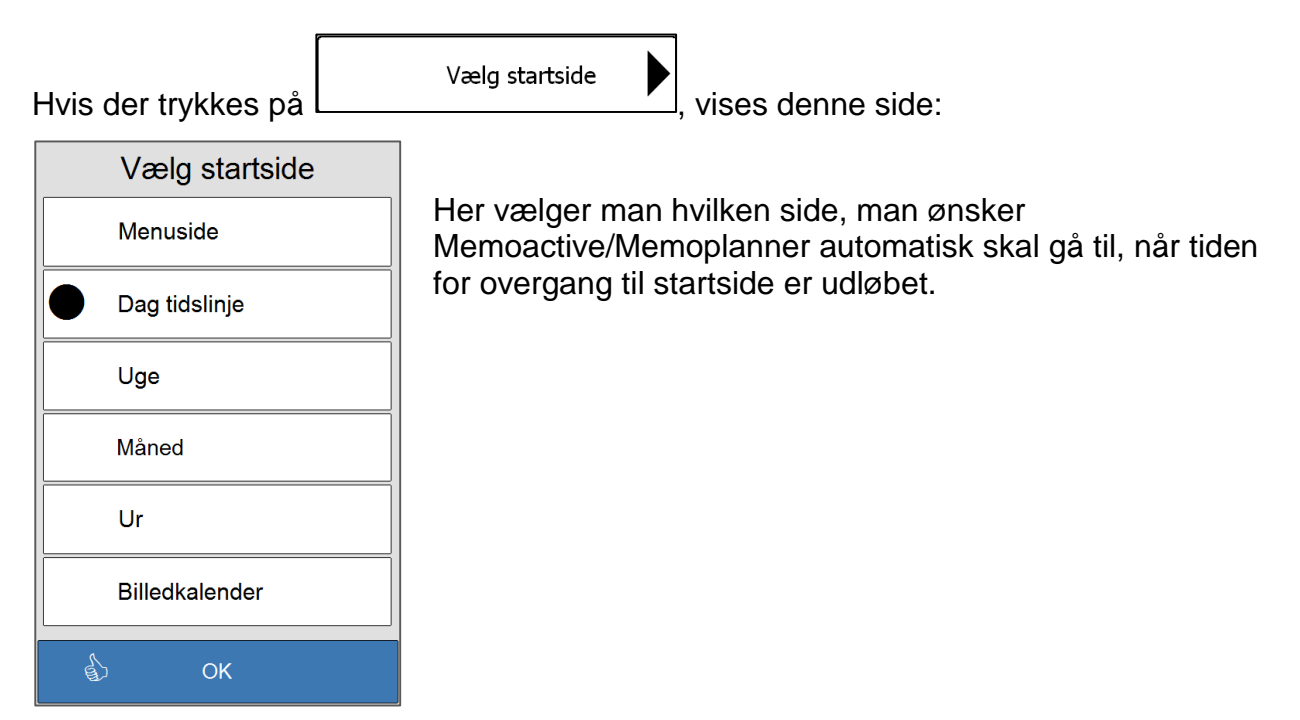

Hvis man trykker på *OK*, kommer man tilbage til siden ovenfor.

### <span id="page-34-0"></span>**3.2.2 Dagfarver**

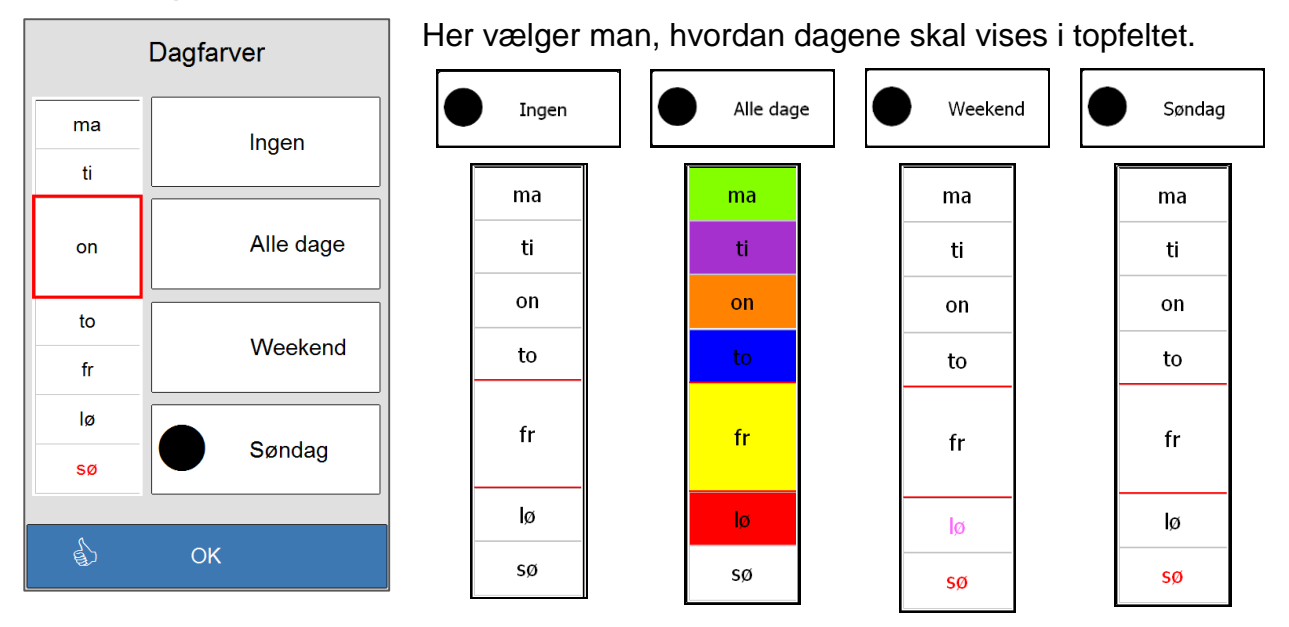

Hvis man trykker på *OK*, kommer man tilbage til *Generelle indstillinger.*

### <span id="page-35-0"></span>**3.2.3 Ur og tidslinje**

Her vælger man, hvordan uret vises i topfeltet, og om tidslinjen og det digitale ur skal have 24 eller 12 timers visning.

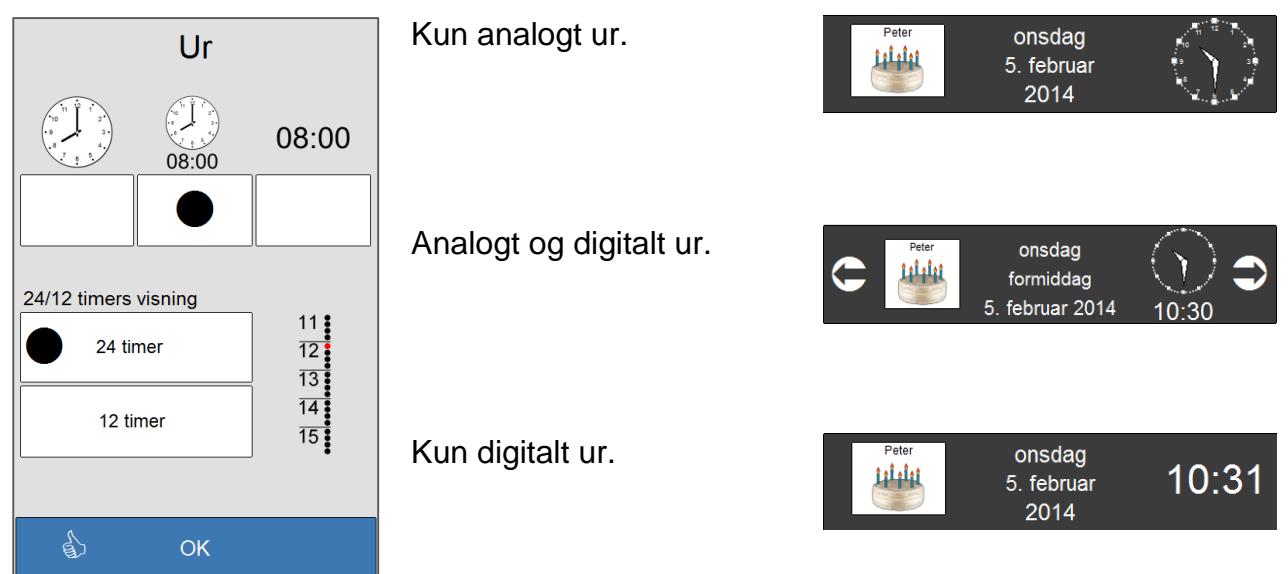

Hvis man trykker på *OK*, kommer man tilbage til *Generelle indstillinger.*

#### **24 eller 12 timers visning for ur og tidslinje**

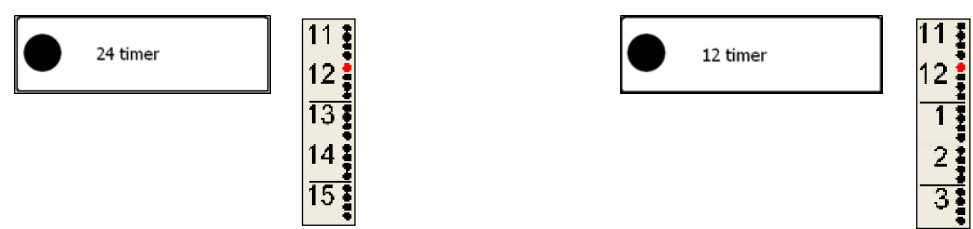

### <span id="page-35-1"></span>**3.2.4 Døgninddeling**

Her vælger man, i hvilket tidsrum de enkelte dele af dagen skal vises i datofeltet i topfeltet, se kapitel [2.1.4.](#page-5-0)

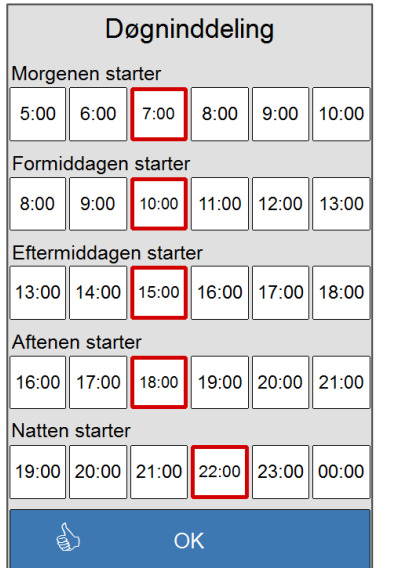

Her vælges klokkeslættet for, hvornår morgenen skal begynde.

Her vælges klokkeslættet for, hvornår formiddagen skal begynde.

Her vælges klokkeslættet for, hvornår eftermiddagen skal begynde.

Her vælges klokkeslættet for, hvornår aftenen skal begynde.

Her vælges klokkeslættet for, hvornår natten skal begynde.

Hvis man trykker på *OK*, kommer man tilbage til *Generelle indstillinger.*

# <span id="page-36-0"></span>*3.3 Indstilling for dag, uge og måned*

Her vælges indstillingerne for den enkelte kalender og for indlæsningen af aktiviteterne.

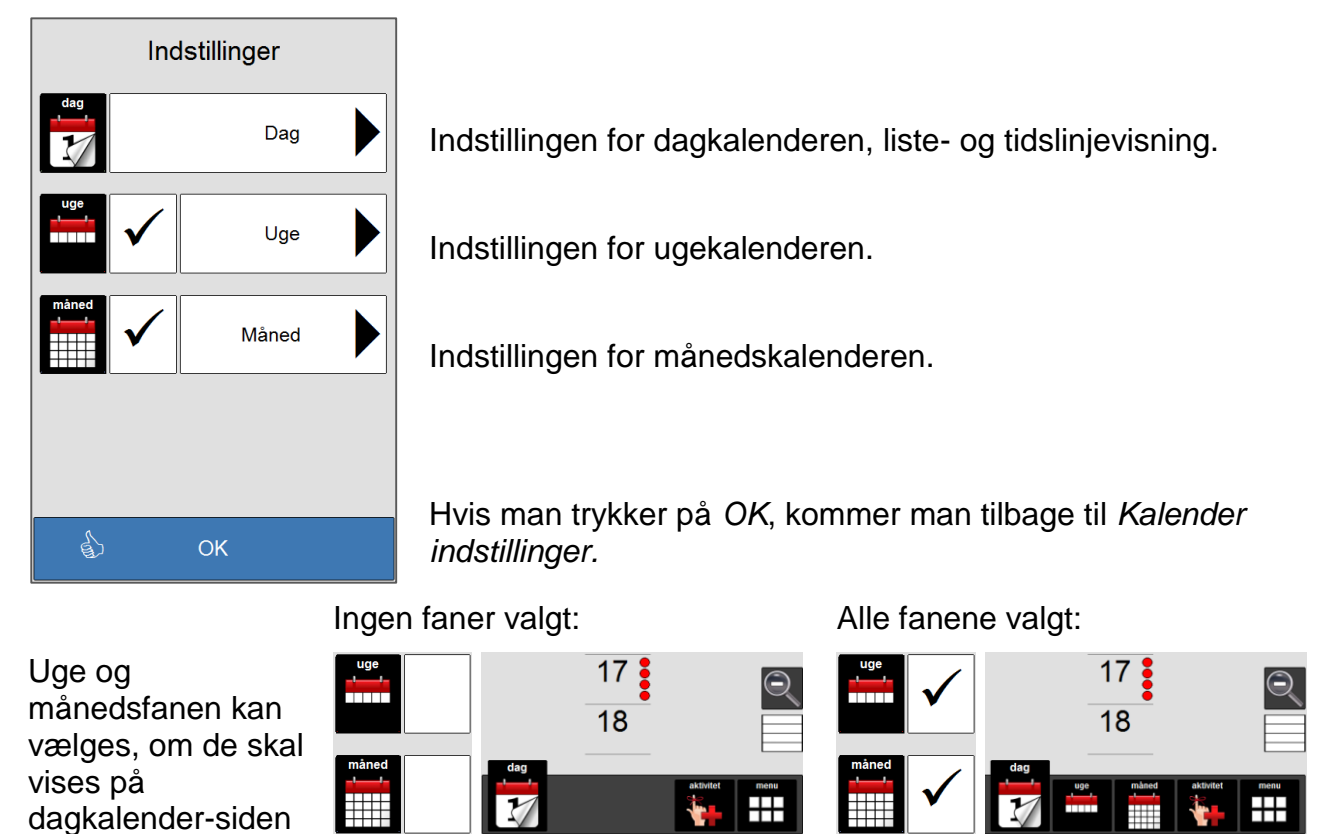

### <span id="page-36-1"></span>**3.3.1 Forhåndsvisningsvinduet**

og i menuen.

I indstillinger for dag-, uge- og månedskalenderen er der et forhåndsvisningsvindue, så man kan se resultatet af ændringerne med det samme. Tryk på forhåndsvisningsvinduet for at få det op i fuld skærmvisning. Tryk én gang til for at lukke forhåndsvisningsvinduet.

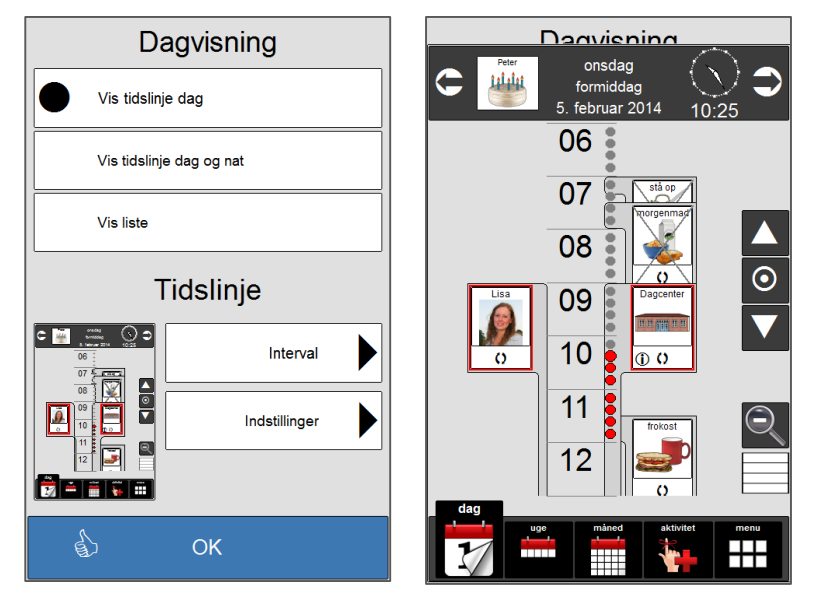

### <span id="page-37-0"></span>**3.3.2 Dag**

Her vælger man hvilken version af dagkalenderen, der skal vises, samt hvordan skærmbilledet skal se ud.

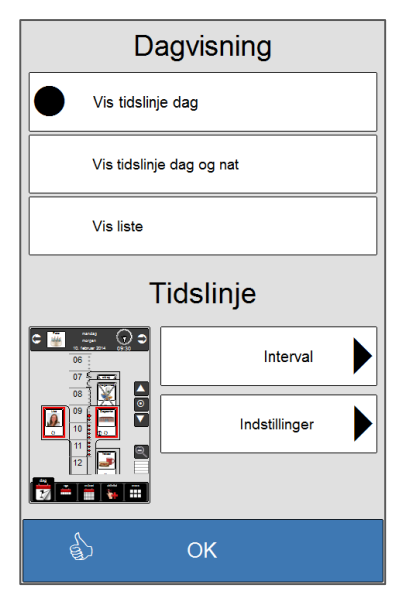

Her vælger man, om dagkalenderen skal vises som en tidslinje. Indstillingerne for tidslinjevisningen foretages under *Intervall.*

Her vælger man, om dagkalenderen skal vise hele døgnet inklusive natten på én side. Er bedst egnet til Memoplanner.

Her vælger man, om dagkalenderen skal vises som en liste: Indstillingerne for listevisningen foretages under *Indstillinger*.

Her laves indstillingerne til hvordan tidslinjen skal vises.

Hvis man trykker på *OK*, kommer man tilbage til *Indstillinger.*

#### <span id="page-37-1"></span>*3.3.2.1 Dagvisning*

Dagkalenderen kan vises med dele af dagen, hele døgnet eller med aktiviteterne på en liste.

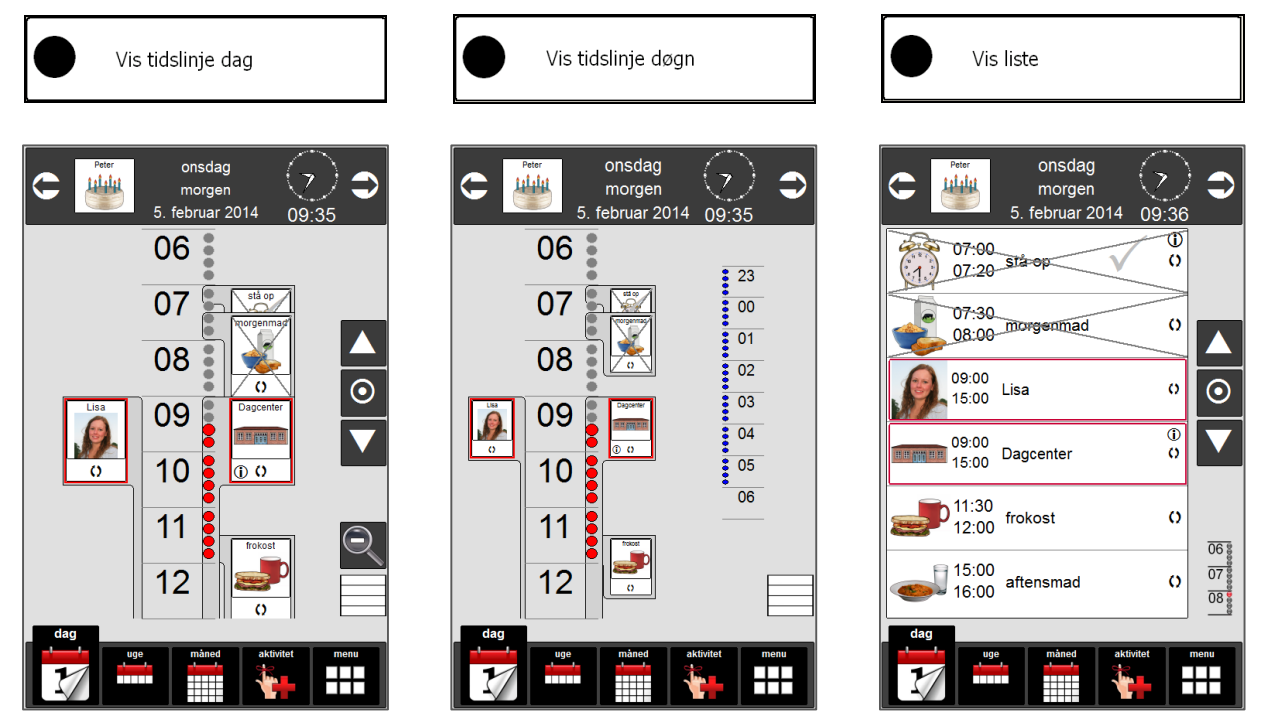

#### *3.3.2.2 Tidsinterval*

Med *Interval* vælger man, hvor stor en del af dagen der skal vises, når *Vis tidslinje dag*  vælges, og hvor stor en del af dagen der skal vises, når man zoomer ind i *Vis tidslinje døgn.*

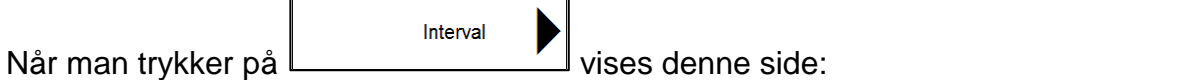

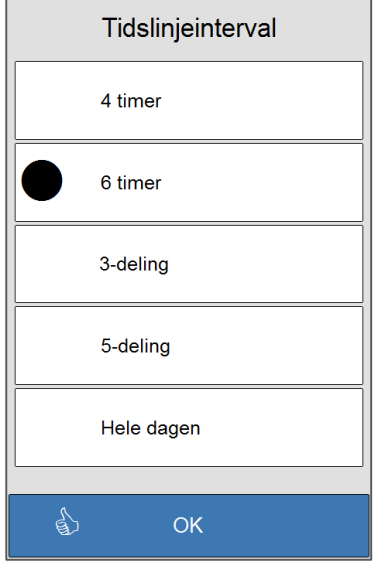

Her vælger man hvordan tidslinjen skal vises.

Viser 4 timer ad gangen.

Viser 6 timer ad gangen.

Viser morgen + formiddag i et skærmbillede, eftermiddag + aften i et skærmbillede og nat i et skærmbillede.

Viser morgen, formiddag, eftermiddag, aften og nat i hver sit skærmbillede.

Viser hele dagen.

Hvis man trykker på *OK*, kommer man tilbage til *Dagvisning.*

For inddeling i 3 eller 5 styres klokkeslættene for morgen, formiddag, eftermiddag, aften og nat af det, der vælges i *Døgninddeling*, se kapitel [3.2.4](#page-35-1)

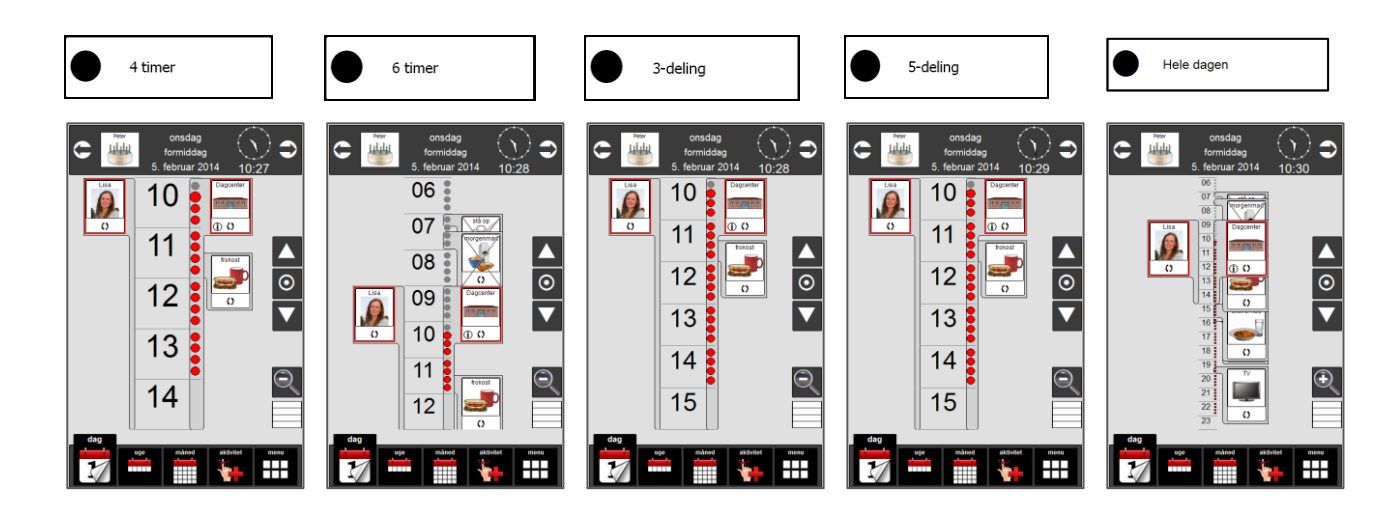

#### *3.3.2.3 Tidslinje Indstillinger*

Her vælger man, hvad der skal vises på tidslinjen, og hvordan det skal vises.

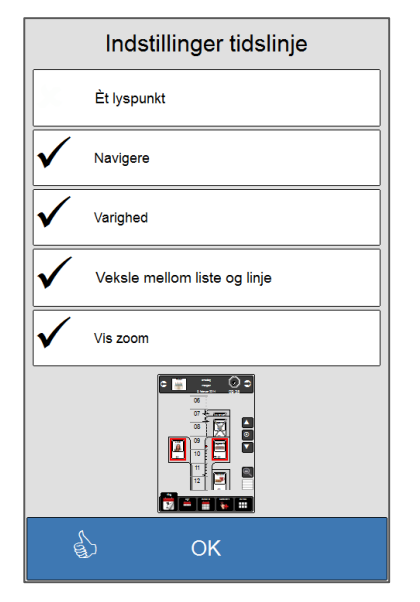

Hvis man trykker på *OK*, kommer man tilbage til *Indstillinger*.

#### **Ét lyspunkt**

Her vælger man, om tidslinjen skal vises med en søjle med lysprikker eller med en lysprik.

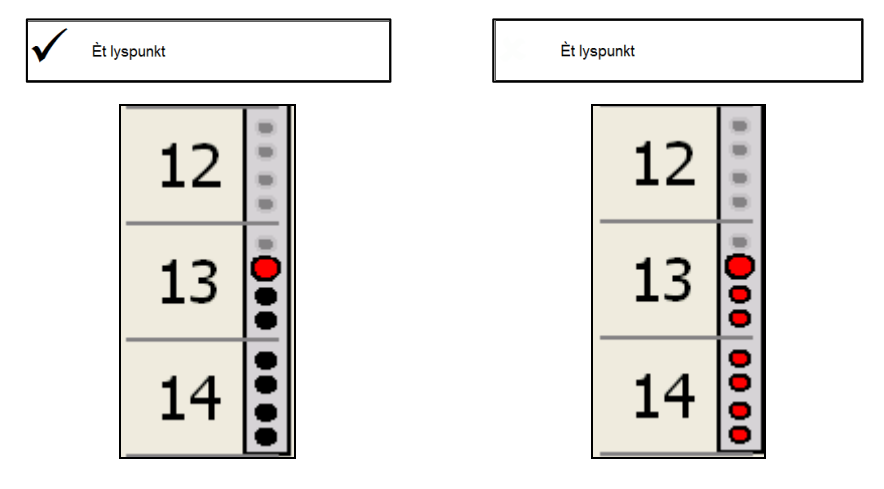

#### **Navigation**

Med *Navigere* slås navigationspilene i topfeltet på dagkalenderen fra og til.

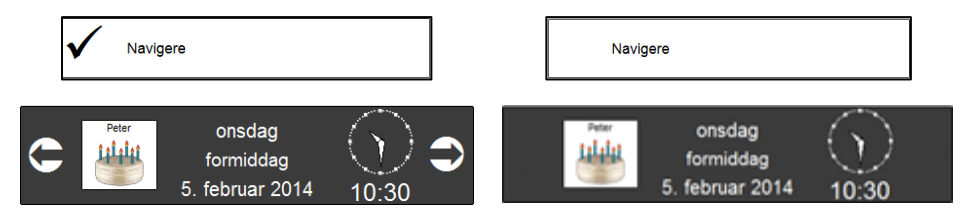

#### **Varighed**

Visning af aktivitetsvarighed gælder kun for tidslinjevisning.

Med *Varighed* slås visning af varighed for aktiviteterne langs tidslinjen fra og til.

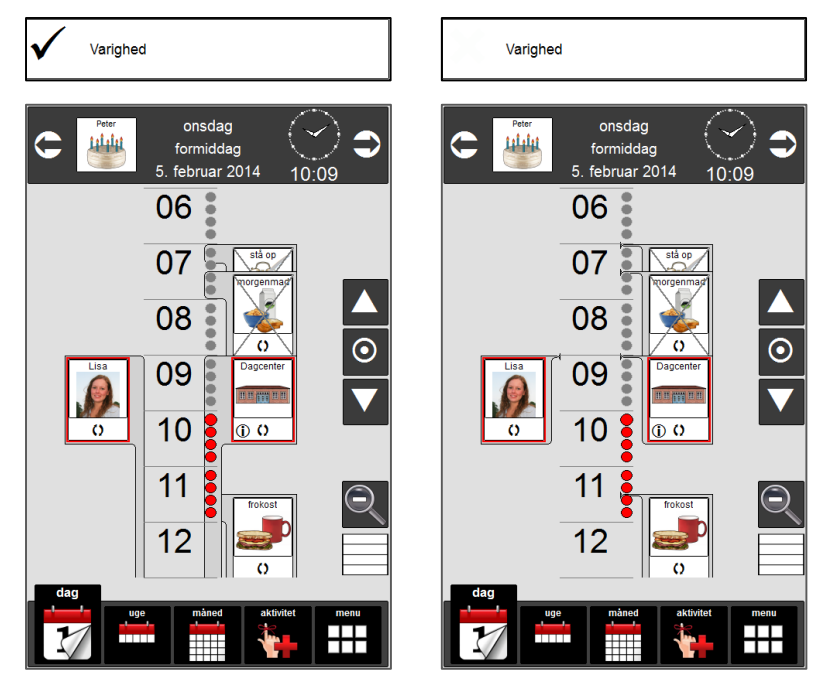

#### **Veksle mellom liste og linje**

Hvis *Veksle mellom liste og linje* vælges, kan man skifte mellem tidslinje og listevisning. Hvis tidslinje er valgt som startside, og man trykker på listevisning, vil programmet automatisk gå tilbage til tidslinje, efter tiden for overgang til startside er passeret. Tilsvarende fra tidslinje til listevisning, når listevisning er valgt som startside.

Når man er i tidslinje, trykker man på  $\Box$  for skifte til listevisning, og når man er i  $\overline{06}$ 

 $\frac{1}{075}$ listevisning trykker man på **for skifte til tidslinje**.

*Tidslinje Liste*

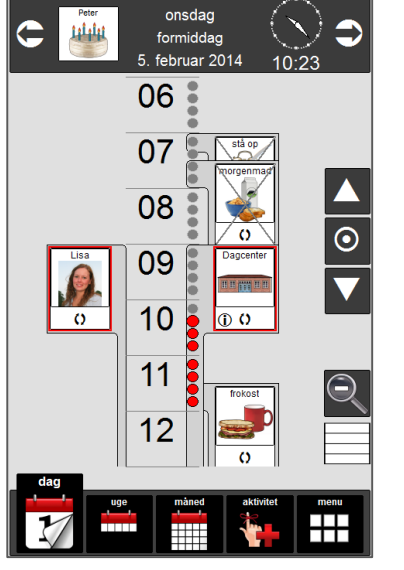

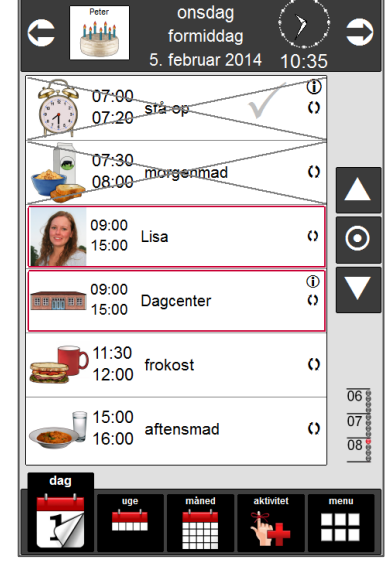

#### **Vis Zoom**

Visning af *Zoom* gælder kun for tidslinjevisning.

I *Vis tidslinje dag* og *Vis tidslinje dag og nat* kan man zoome ind og ud på visningen af

kalenderen med **,** som vises nede i højre hjørne af dagkalenderen, når *Vis zoom* er valgt.

Når *Vis tidslinje dag* er valgt, kan man zooome ud på dagen, så man kan se hele dagen på et skærmbillede, natten vises ikke:

*Almindelig visning: Zoomet ud:*

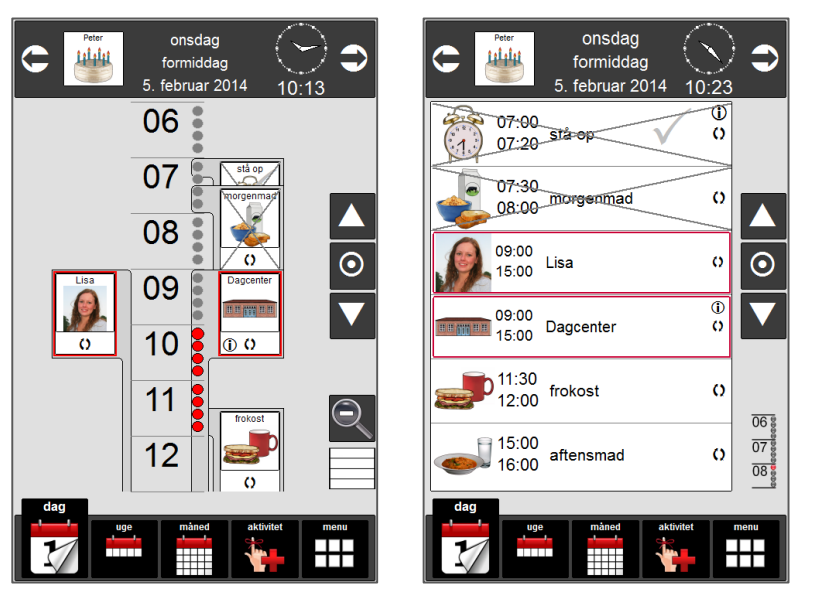

Når *Vis tidslinje dag og nat* er valgt, kan man zoome ind på dagen, så man kan se den del af dagen, men befinder sig i, samt tidslinjen for nat:

*Almindelig visning: Zoomet ind:*

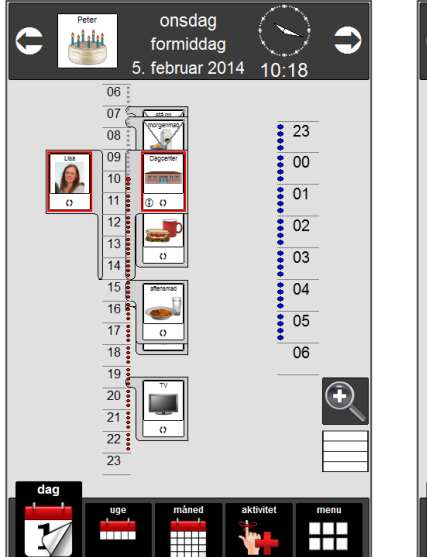

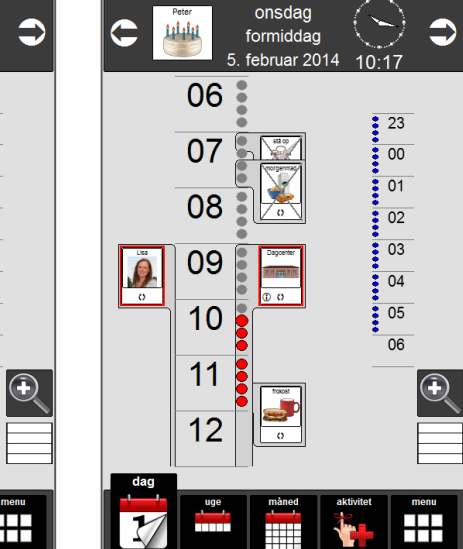

### <span id="page-42-0"></span>**3.3.3 Uge**

Her vælger man hvor mange informationer, der skal vises i ugekalenderen, og hvordan den præsenteres.

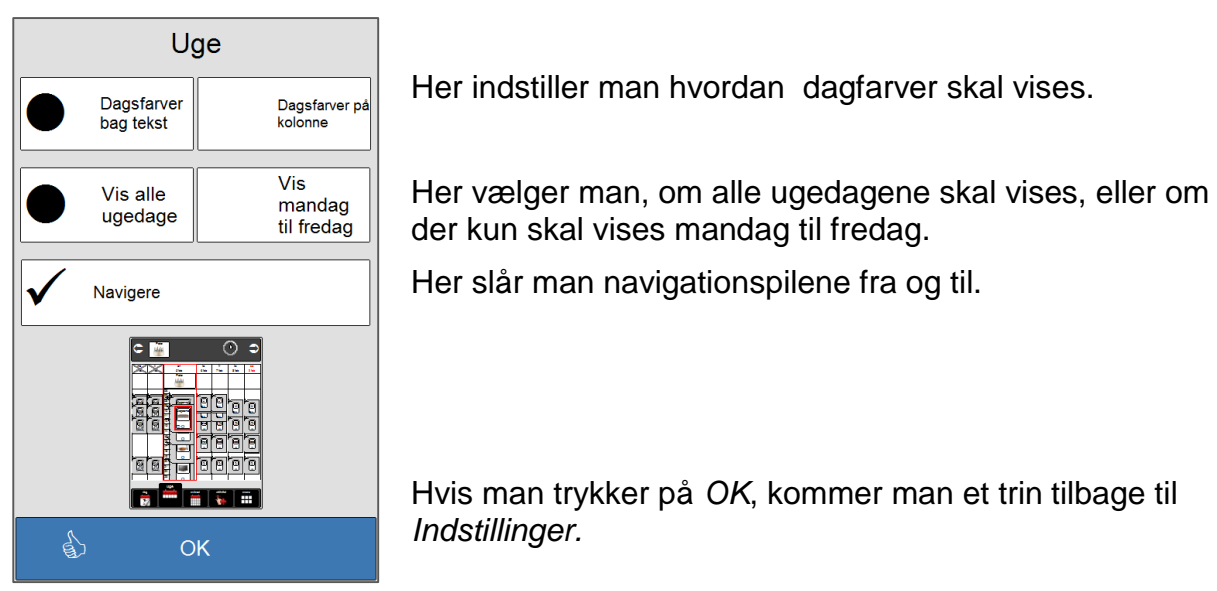

#### *3.3.3.1 Dagfarver*

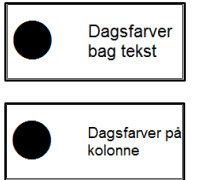

Her vælger man dagfarver bag teksten med ugedagenes navne.

Her vælges dagfarver på hele kolonnen for den enkelte dag.

Begge dagfarve-valgene forudsætter, at dagfarver er valgt i *Dagfarver* under *Generelle indstillinger*, se kapitel [3.2.2.](#page-34-0)

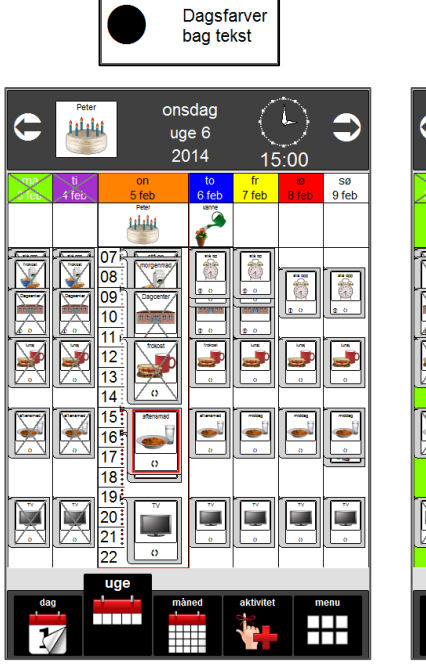

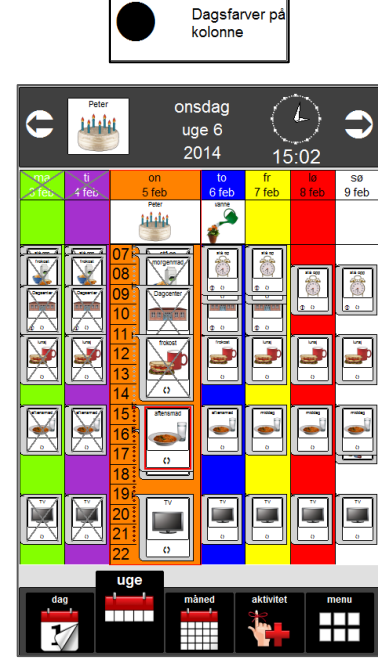

#### *3.3.3.2 Ugedage*

Vis alle

ugedage

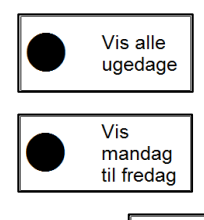

Her vælger man, om ugekalenderen skal vise alle ugedage eller kun mandag til fredag.

 $\bullet$ 

 $rac{\text{fr}}{ }{7 \text{ feb}}$ 

╫

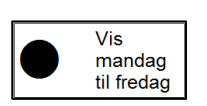

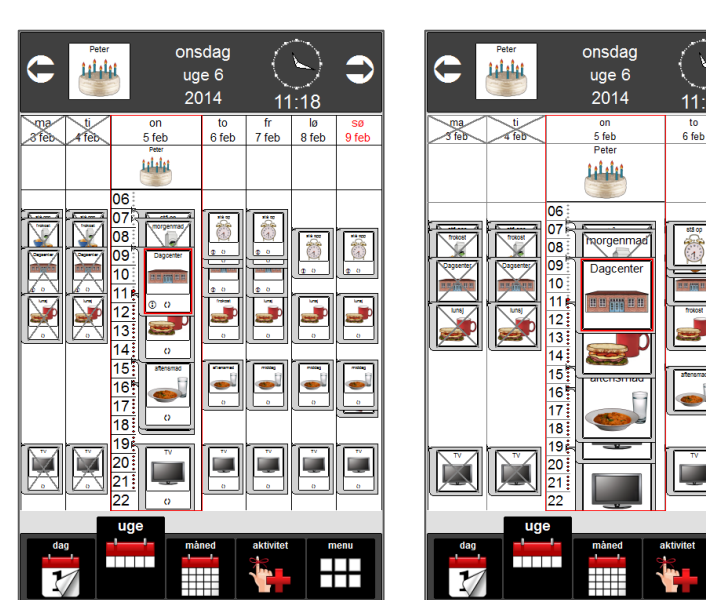

#### *3.3.3.3 Navigation*

Her slår man navigationspilene i topfeltet på ugekalenderen fra og til.

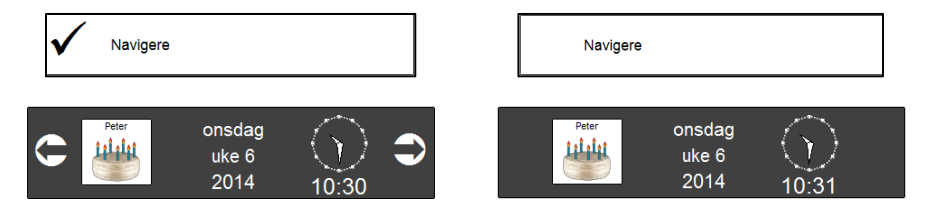

### <span id="page-44-0"></span>**3.3.4 Måned**

Her vælger man hvor mange informationer, der skal vises i månedskalenderen, og hvordan de præsenteres.

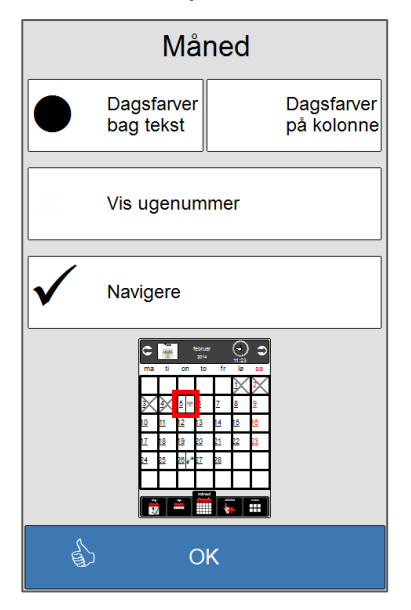

#### *3.3.4.1 Dagfarver*

Her vælger man, hvordan dagfarver skal vises i månedsvisningen.

Begge dagfarve-valgene forudsætter, at dagfarver er valgt i *Dagfarver* under *Generelle indstillinger*, se kapitel [3.2.2](#page-34-0)*.*

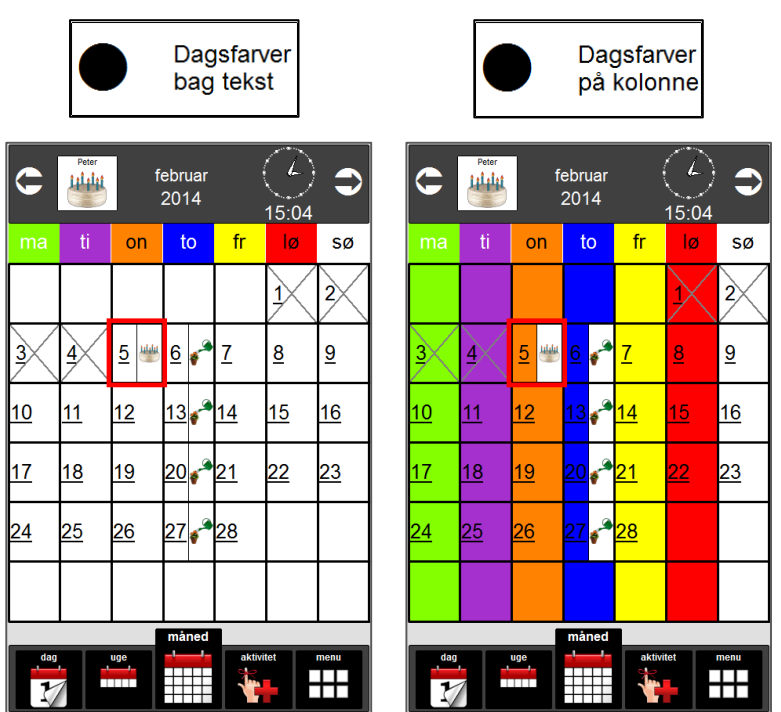

#### *3.3.4.2 Ugenummer*

Her slås visningen af ugenummer i månedskalenderen fra og til.

 $\overline{\Gamma}$ 

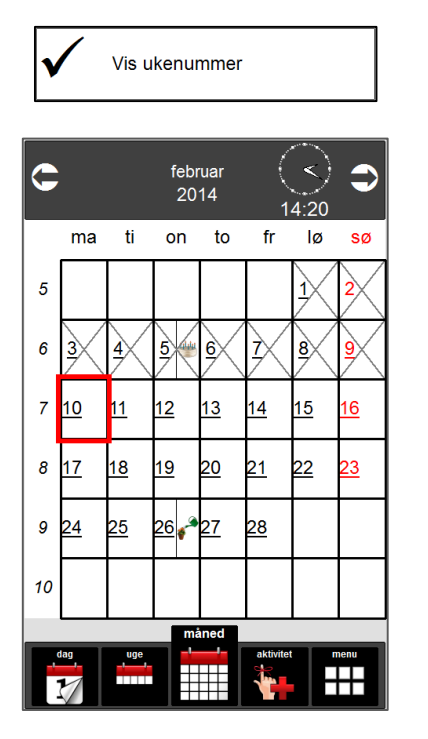

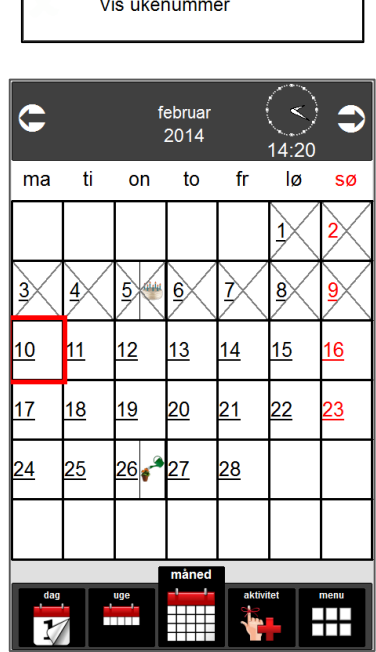

#### *3.3.4.3 Navigation*

Her slår man navigationspilene i topfeltet på månedskalenderen fra og til.

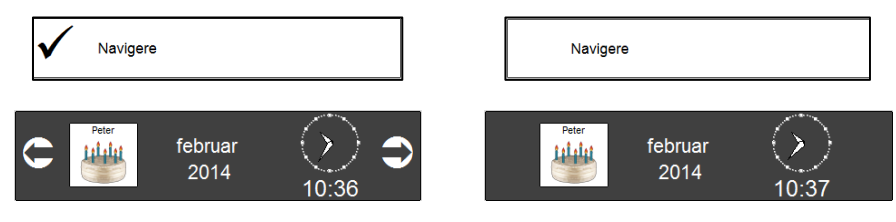

# <span id="page-46-0"></span>*3.4 Aktivitet*

Her vælger man, hvilken type aktiviteter, hvilke varslingstyper og hvor mange informationer, der skal vises, og hvordan aktiviteterne præsenteres.

Herunder vises en oversigt over den enkelte indstilling, og hvor den befinder sig i sekvensen for indlægning af aktivitet, se kapitel [2.6.](#page-17-0) Den enkelte knaps funktion er beskrevet mere detaljeret nedenfor.

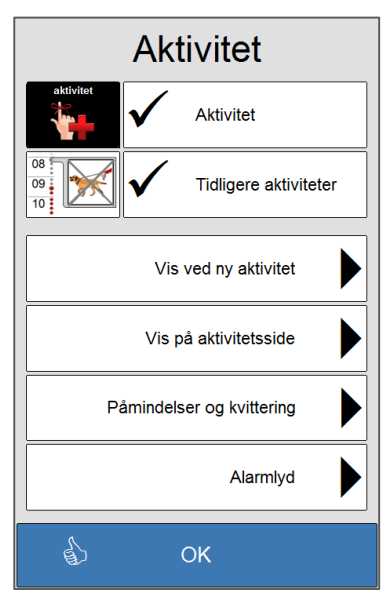

Her vælger man om *Aktivitet*-knappen skal vises i bundfeltet.

Her vælger man om tidligere aktiviteter skal vises i kalenderen.

Indstilling af valgmuligheder ved ny aktivitet.

Indstilling af hvordan aktivitetssiden vises.

Indstilling af påmindelser og kvittering.

Indstilling af alarmlyd.

Hvis man trykker på *OK*, kommer man et trin tilbage til *Kalender og Aktiviteter*.

### <span id="page-46-1"></span>**3.4.1 Aktivitet**

Her vælger man om *Aktivitet* skal vises eller ikke vises i bundfeltet.

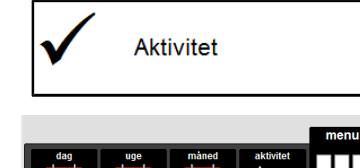

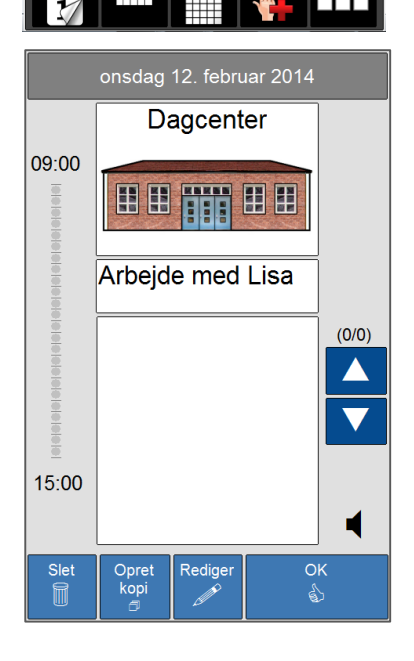

Når aktivitetsfanen ikke vises i bundfeltet, vises *Slet*, *Opret kopi* eller *Rediger*-knapperne heller ikke, når en aktivitet vises i fuldt skærmbillede. For at få lagt nye aktiviteter ind, skal man gå via indstillinger. Se kapitel [3.](#page-32-0) For at redigere eksisterende aktiviteter, skal aktivitetsfanen slås til igen.

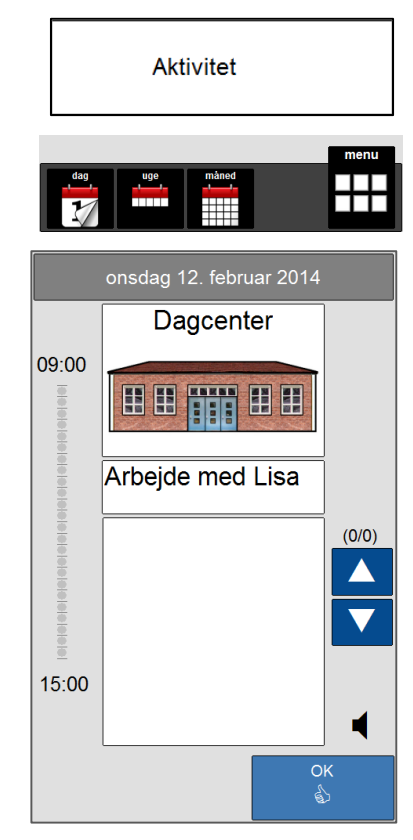

### <span id="page-47-0"></span>**3.4.2 Tidligere aktivitet**

Her vælger man, om *Tidligere aktiviteter* skal vises eller ikke vises i dagkalenderen. Det gælder for både tidslinjevisning og listevisning.

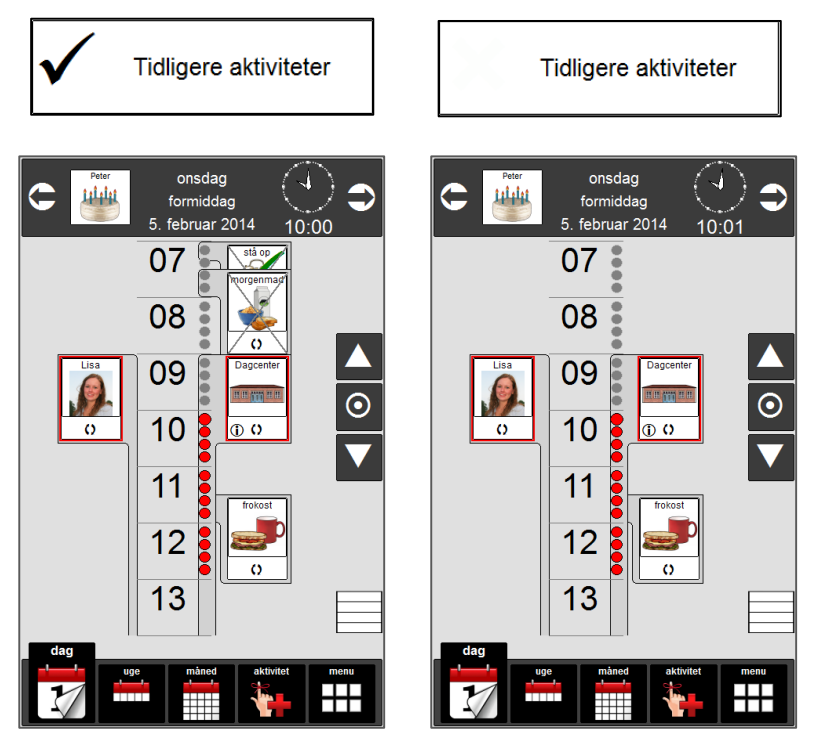

Det er kun tidligere aktiviteter på dagen i dag, der ikke vises. Aktiviteter på tidligere dage vises fortsat.

### <span id="page-47-1"></span>**3.4.3 Vis ved ny aktivitet**

Her vælger man hvad der skal vises når man lægger en ny aktivitet ind.

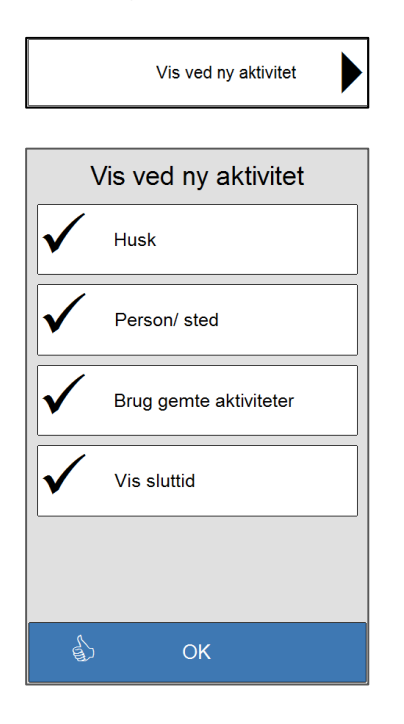

De valg som er hakket af, bliver vist, når man lægger en ny aktivitet ind.

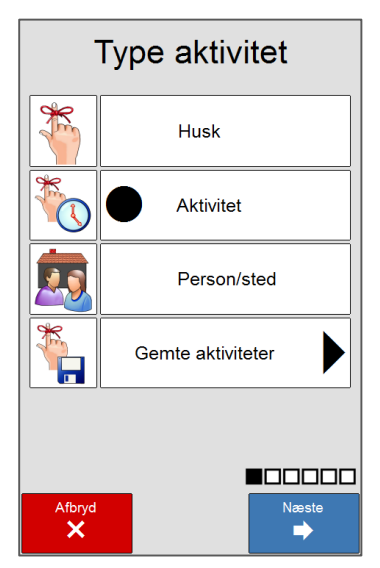

#### *3.4.3.1 Husk*

Her vælger man, om *Husk* skal vises eller ikke vises i *Type aktivitet*.

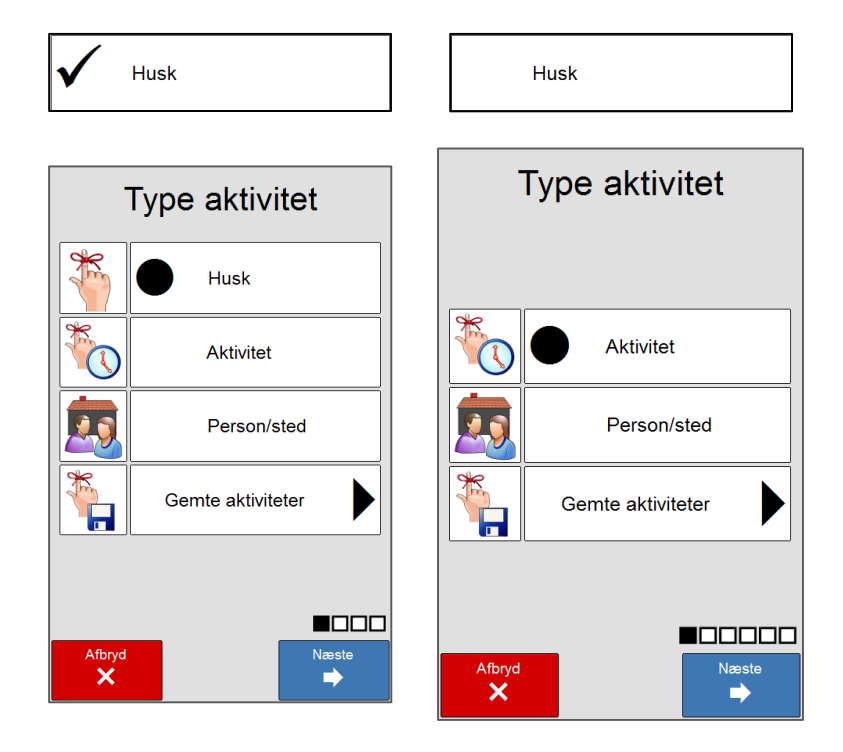

#### *3.4.3.2 Person/sted*

Her vælger man, om *Person/sted* skal vises eller ikke vises i *Type aktivitet*. Når *Person/sted* ikke er markeret vil *Person/sted* heller ikke blive vist i dagkalenderen.

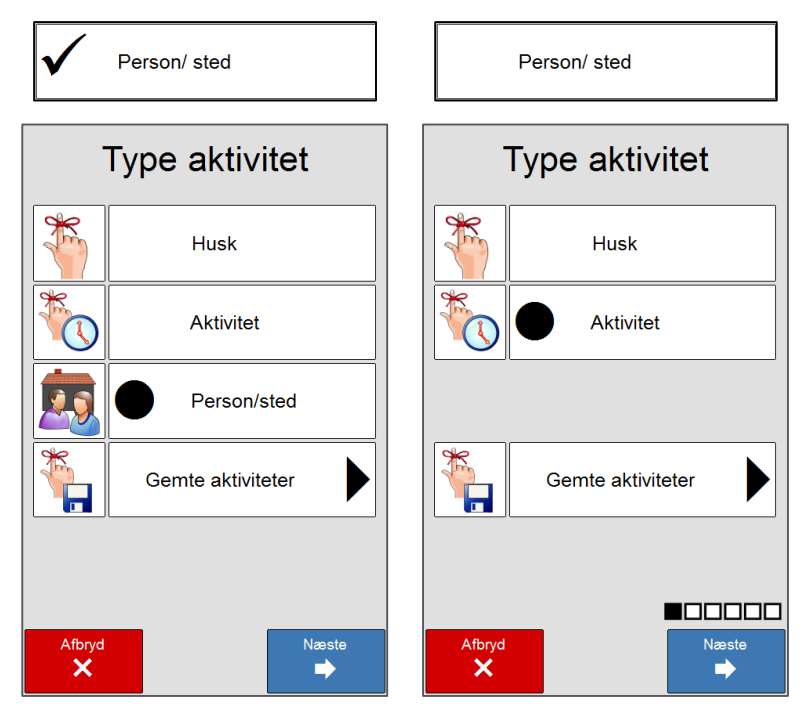

#### *3.4.3.3 Brug gemte aktiviteter*

Her vælger man om *Gemte aktiviteter* skal vises eller ikke vises i *Aktivitetstype*.

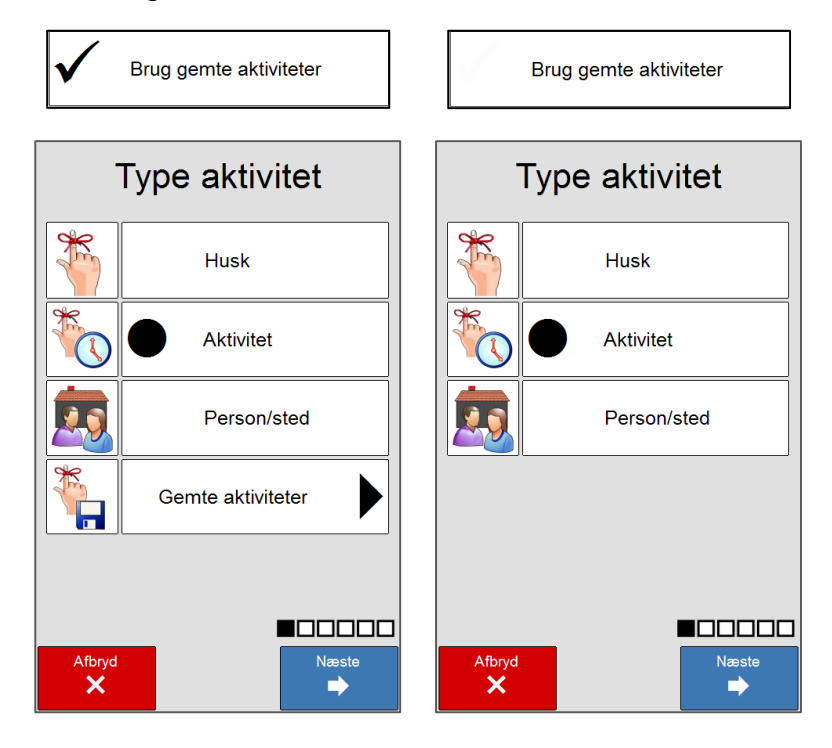

#### <span id="page-49-0"></span>*3.4.3.4 Vis sluttid*

Her vælger man, om feltet Sluttid skal vises når man lægger en ny aktivitet ind.

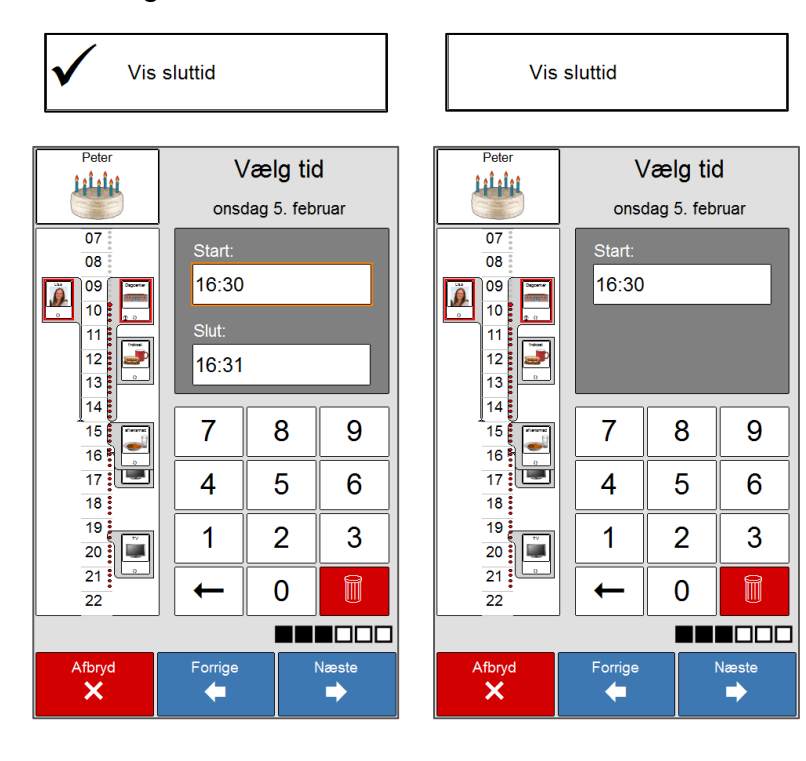

### <span id="page-50-0"></span>**3.4.4 Vis på aktivitetsside**

Här väljer man hvad der skal vises på aktivitetssiden.

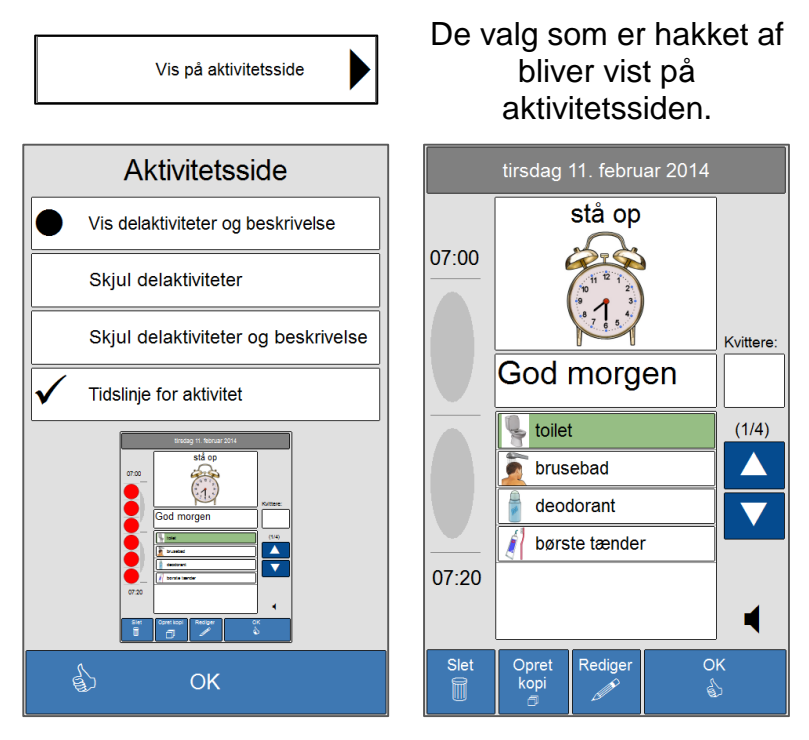

#### *3.4.4.1 Vis/skjul delaktiviteter og beskrivelse*

Her velger man om delaktiviteter og beskrivelse skal vises når aktiviteten vises.

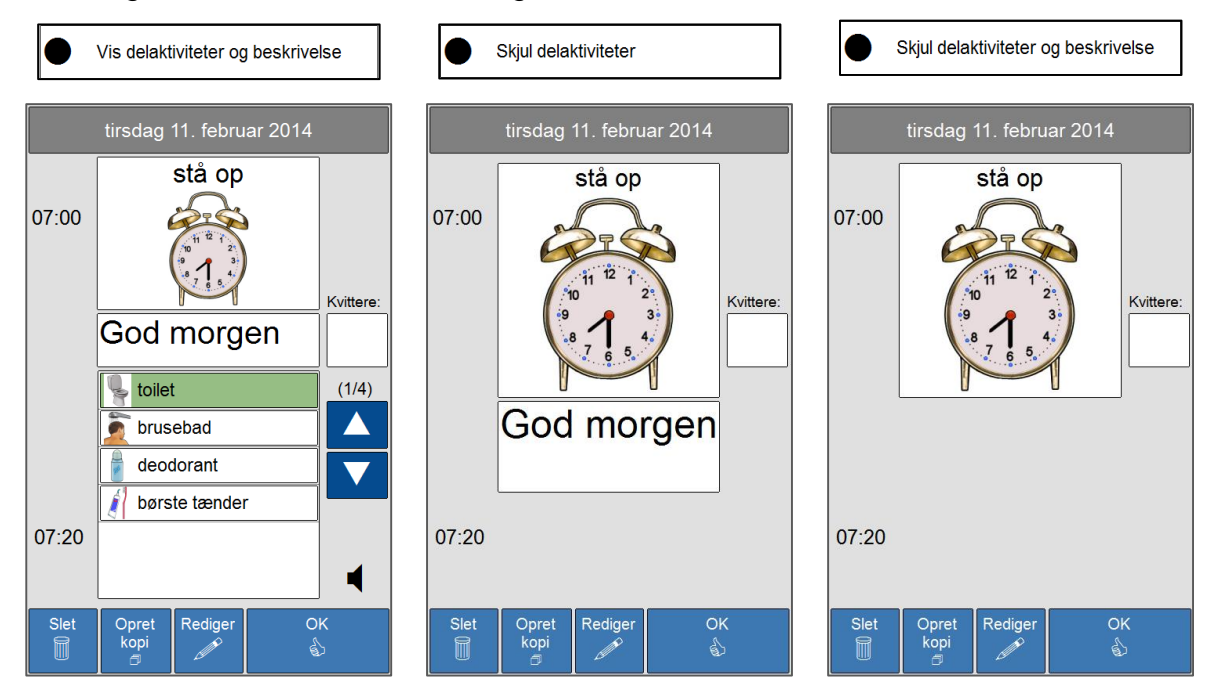

#### *3.4.4.2 Tidslinje for Aktivitet*

Her vælger man, om *Tidslinje for aktivitet* skal vises eller ikke vises, når aktiviteterne vises i fuldt skærmbillede.

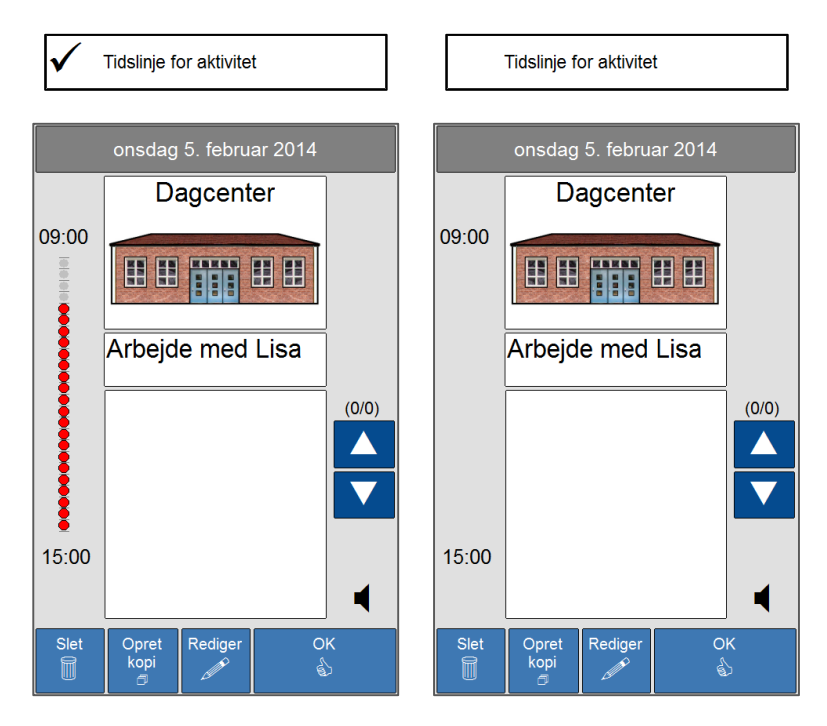

### <span id="page-51-0"></span>**3.4.5 Påmindelser og kvittering**

#### <span id="page-51-1"></span>*3.4.5.1 Tale ved aktivitet*

Her vælger man, om muligheden for *Tale ved aktivitet* skal vises eller ikke vises i *Alarm*

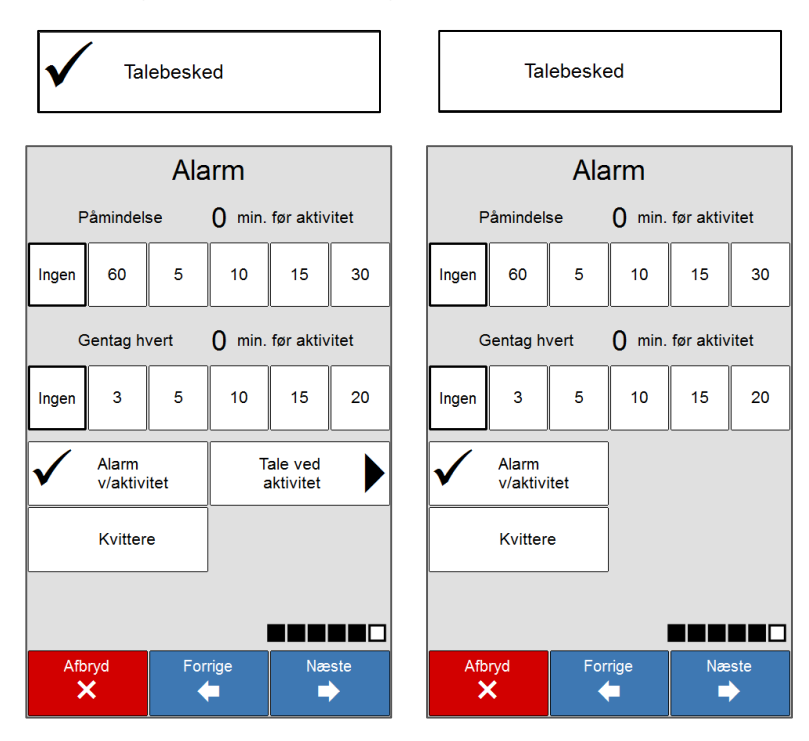

#### *3.4.5.2 Kvitter og gentag alarm*

Her vælger man, om muligheden for *Kvitter og gentag alarm* skal vises eller ikke vises på *Alarm-siden.*

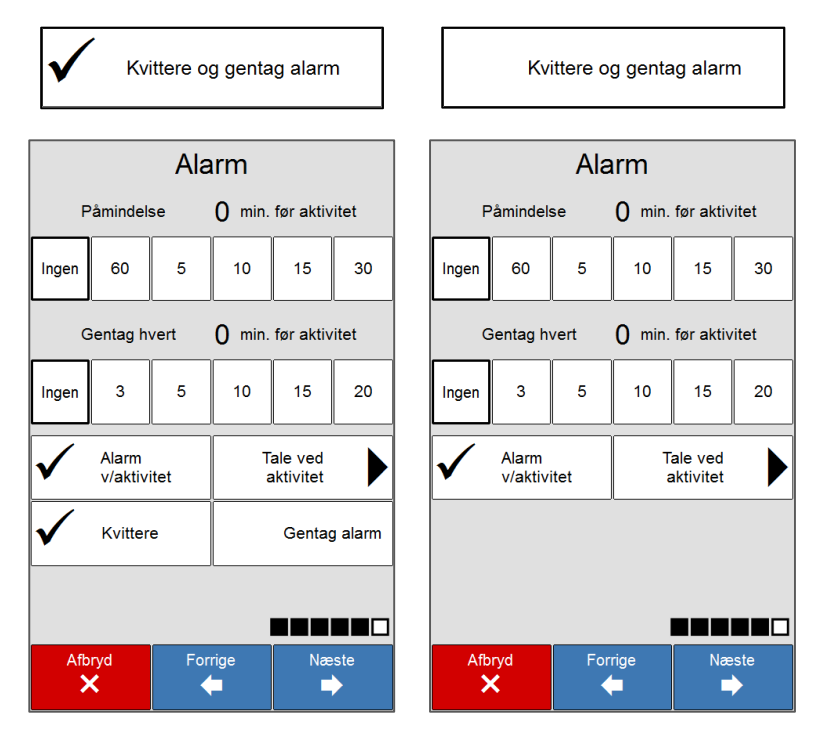

#### *3.4.5.3 Påmindelse før aktivitet*

Her vælger man, om muligheden for *Påmindelse før aktivitet* skal vises eller ikke vises på *Alarm-siden.*

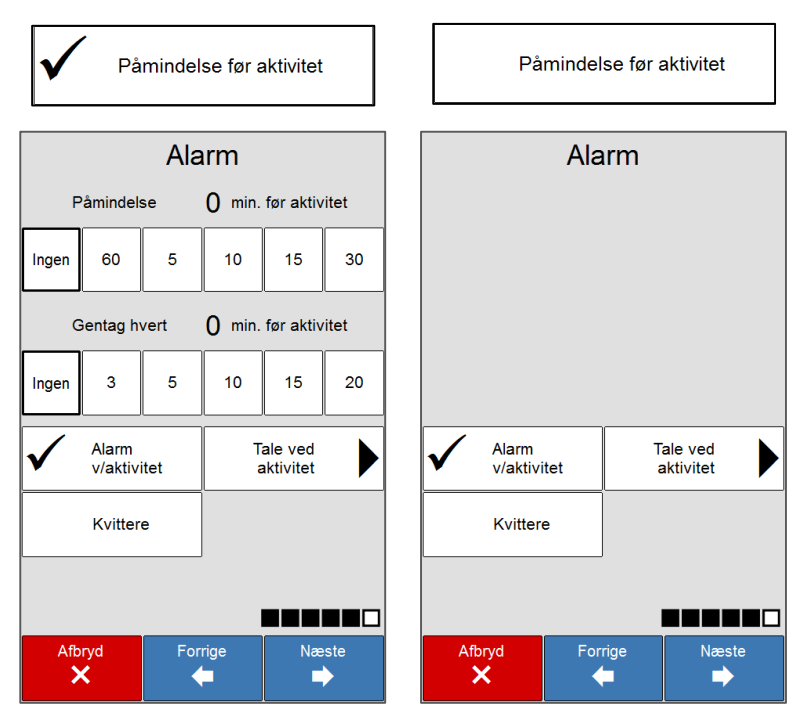

#### *3.4.5.4 Vis igangværende aktivitet i fuld skærm*

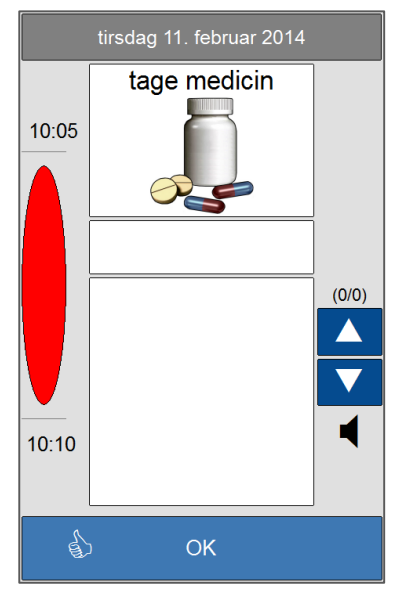

Her vælger man, om *Igangværende aktivitet* skal vises i

Vis igangværende aktivitet i fuldt skærmbillede. Når  $\left[\begin{matrix} \mathbf{v} & \frac{f_{\text{full}}}{f_{\text{full}}\text{ skew}} \end{matrix}\right]$ er markeret, vises aktiviteterne i fuldt skærmbillede, når de starter. Aktiviteterne vil blive vist i fuldt skærmbillede, indtil sluttidspunktet er nået.

**OBS!** For at Igangværende aktivitet skal vises i fuldt skærmbillede SKAL Dagkalender med tidslinje være valgt som startside. Se kapitel [3.2.1](#page-33-1) og [3.3.2.1.](#page-37-1)

Aktiviteten lukkes ved at trykke på *OK.* Den vil så automatisk komme op i fuld skærmbillede igen, når *Tid til overgang til startside* er passeret, se kapitel [3.2.1.](#page-33-1)

### <span id="page-53-0"></span>**3.4.6 Vælg alarmlyd**

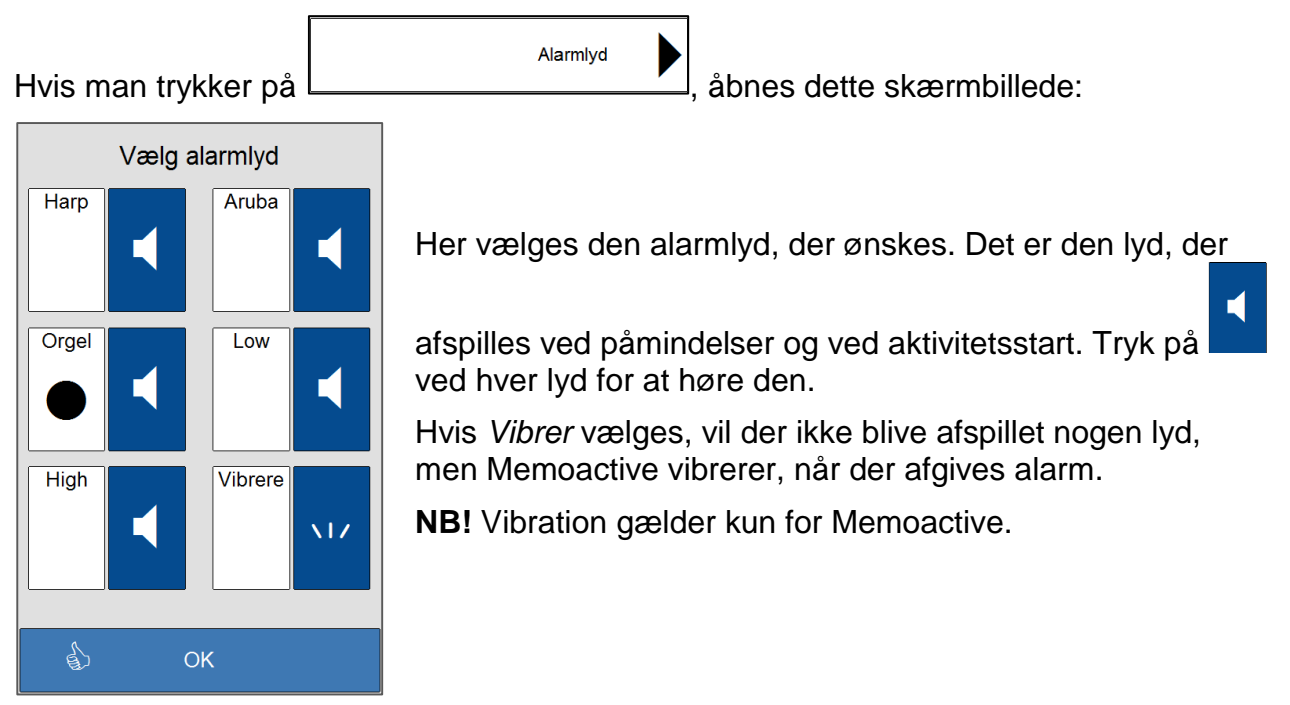

### <span id="page-54-0"></span>*3.5 Gemte aktiviteter*

Gemte aktiviteter er en separat aktivitetsdatabase, hvor man kan lægge aktiviteter ind, man skal bruge ofte.

Tryk på *Menu-knappen*, skriv adgangskoden og tryk på *Indstillinger*.

Tryk på *Kalender* og *aktiviteter*. Tryk på *Gemte aktiviteter*.

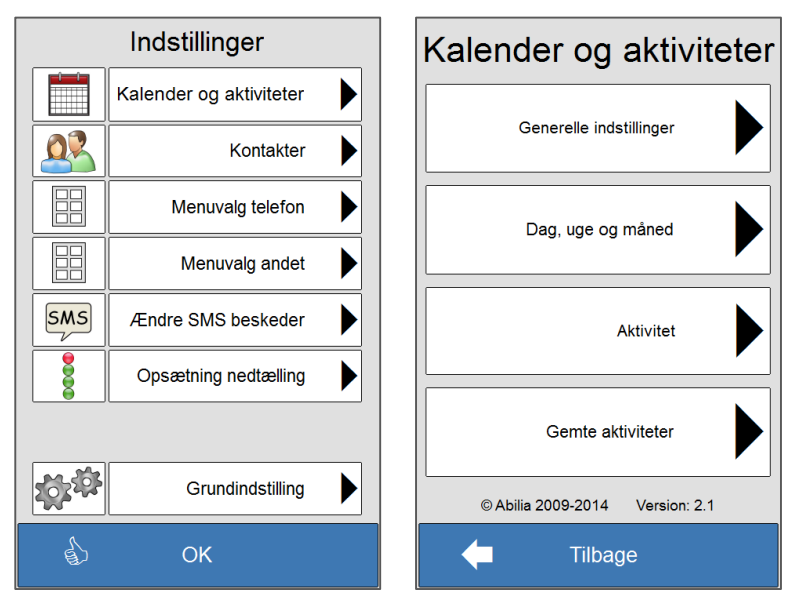

#### Nu vises denne side:

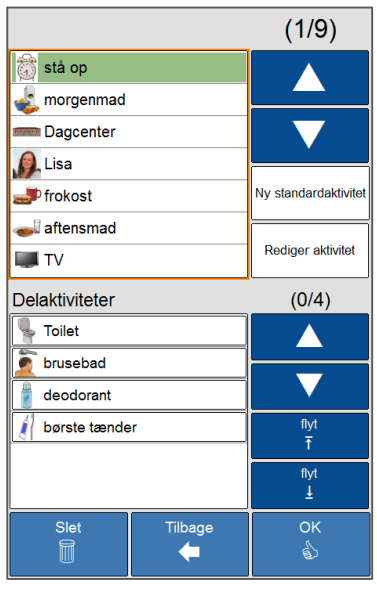

Her vises oversigten over hovedaktiviteterne.

Hvis der er flere aktiviteter på listen, end der kan vises, kan man bladre op og ned med pilene.

Nv standardaktivitet Når man trykker på **kommer man til** sekvensen for indlæsning af gemte aktiviteter.

For at redigere en eksisterende aktivitet, skal den

Rediger aktivitet markeres, og derefter trykker man på

Her vises oversigten over delaktiviteterne til den aktivitet, der er markeret ovenfor.

Hvis der er flere delaktiviteter på listen, end der kan vises, kan man bladre op og ned med pilene.

For at ændre den indbyrdes rækkefølge mellem aktiviteterne/delaktiviteterne, markeres

flyt flyt den, man ønsker at flytte, og derefter trykker man på  $\begin{bmatrix} 1 & 1 \\ 1 & 1 \end{bmatrix}$  (flyt op) eller  $\begin{bmatrix} 1 & 1 \\ 1 & 1 \end{bmatrix}$  (flyt ned).

### <span id="page-55-0"></span>**3.5.1 Ny aktivitet**

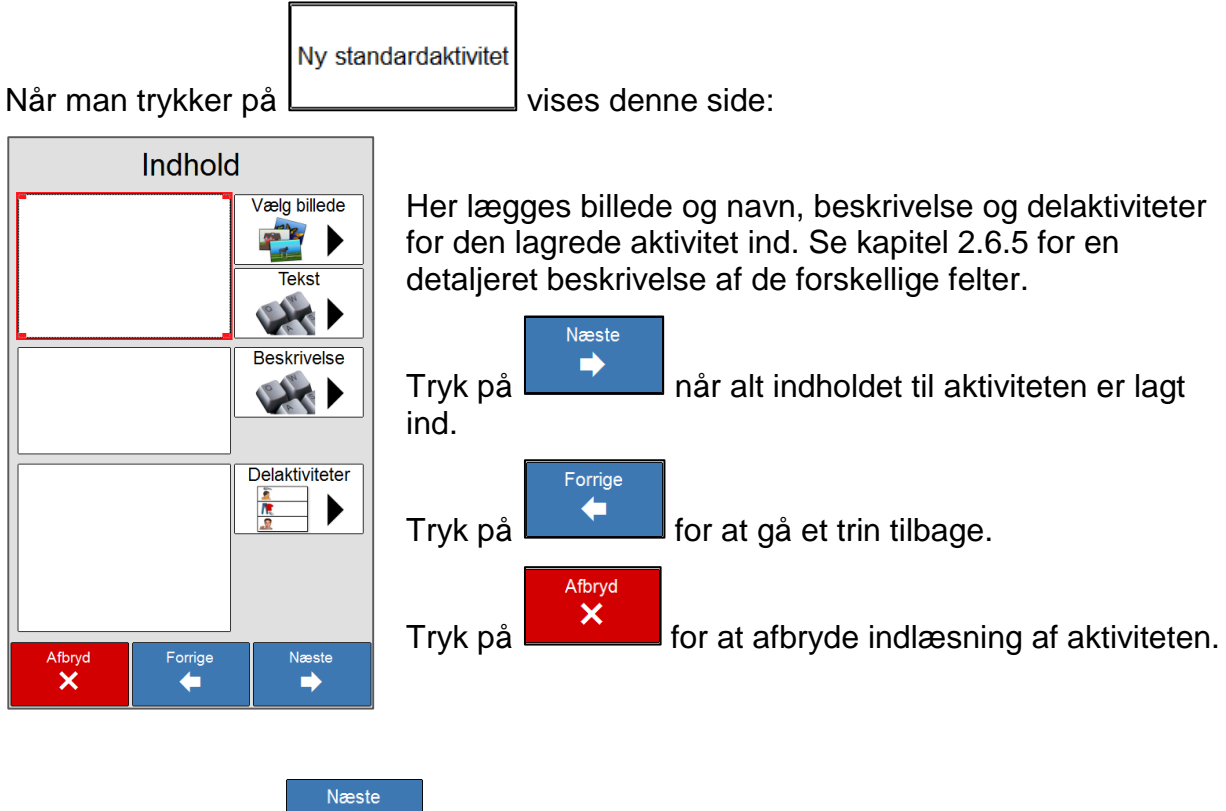

Når man trykker på **vises denne side:** 

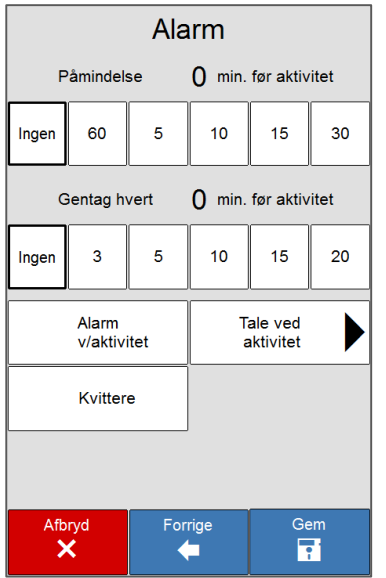

Her vælger man hvilke alarmer og lyde, der skal gælde for den enkelte aktivitet. Se kapitel [2.6.6](#page-27-0) for en detaljeret beskrivelse.

Gem

Tryk på **Filmer** når påmindelser og alarmer er valgt. Den nye aktivitet gemmes, og man kommer tilbage til *Gemte aktiviteter.*

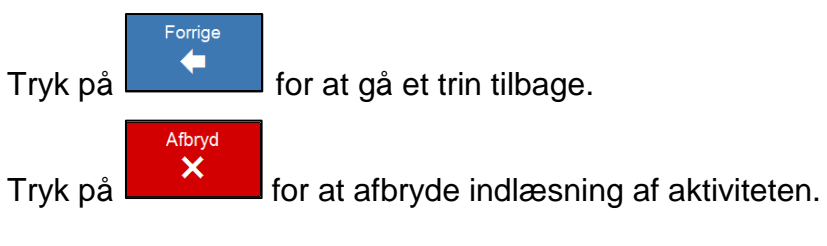

### <span id="page-56-0"></span>**3.5.2 Rediger aktivitet**

Rediger aktivitet

Slet

Når en aktivitet markeres og der trykkes på **L** kommer man til samme sekvens som ovenfor. Nu vil alle data for den aktuelle aktivitet blive vist, og man kan foretage de ønskede ændringer.

### <span id="page-56-1"></span>**3.5.3 Slet gemt aktivitet**

Når en aktivitet markeres, og der trykkes på **vises denne side:** 

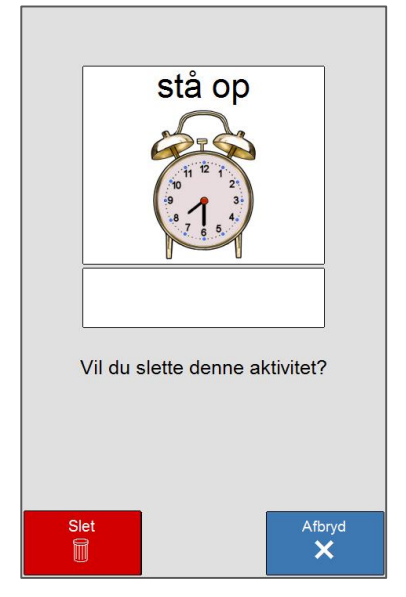

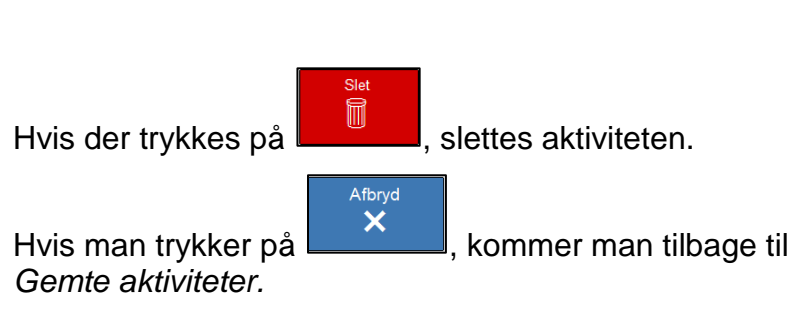

### <span id="page-57-0"></span>*3.6 Send sms ved påmindelse eller aktivitetsstart*

**NB!** Denne funktion er ikke tilgængelig for Memoplanner 8 tommer og Memoactive.

Memoplanner kan sende sms til en mobiltelefon ved påmindelse eller ved aktivitetsstart.

Det forudsætter, at man har tilkoblet en USB GSM-enhed med simkort, og at man har lagt et mobilnummer ind under *Send sms ved påmindelse eller aktivitetsstart* i *Systemopsætning.*

Hvordan man kobler USB GSM-enheten til Memoplanner beskrives i kapitel 8 i *Håndbog for Memoplanner*.

### <span id="page-57-1"></span>**3.6.1 Læg et mobilnummer ind**

Tryk på *Indstillinger* i *Menuen*, og skriv adgangskode ind.

Tryk på *Grundindstilling*. Tryk på *Send sms* 

*påmindelse.*

Skriv mobilnummer, og tryk på *OK*.

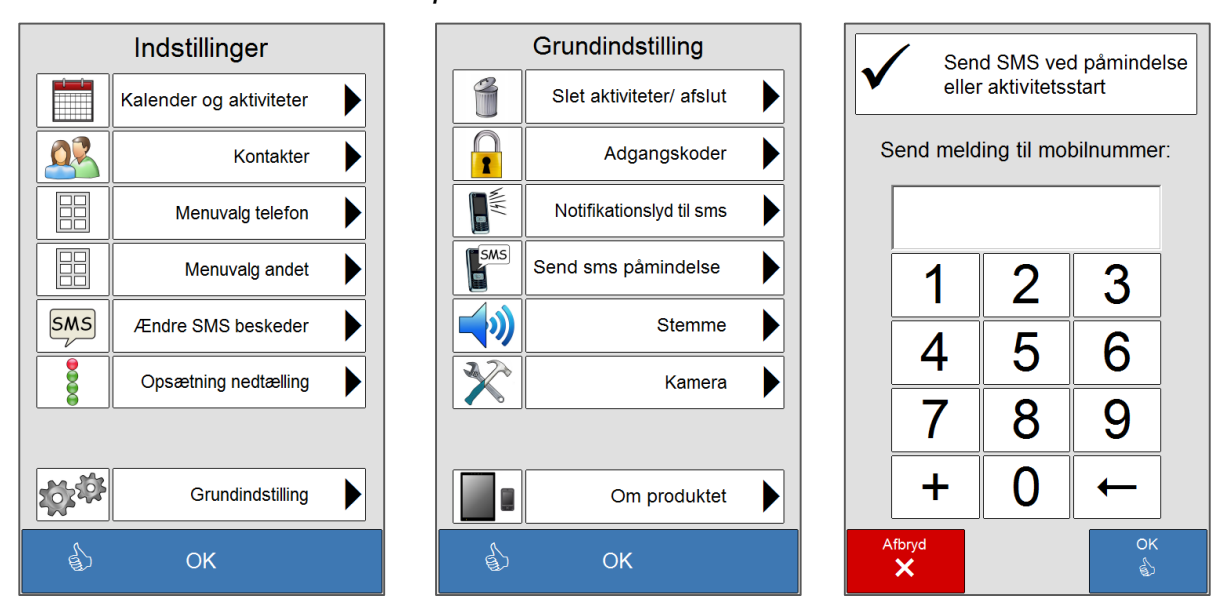

Send SMS

vil nu blive vist som et valg på *Alarm-siden* i sekvensen for indlægning af aktiviteter.

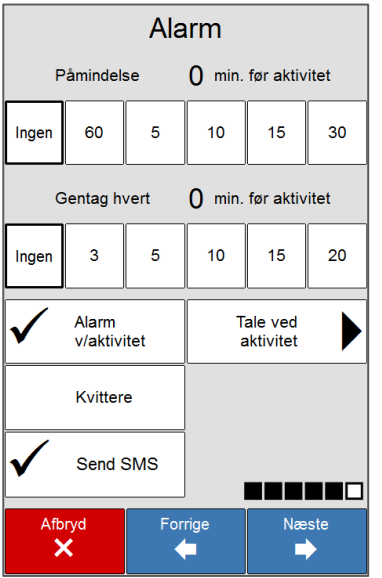

Funktionen Send sms er beskrevet i kapitel [2.6.6.2.](#page-28-0)

### <span id="page-58-0"></span>*3.7 Slet aktiviteter*

Man kan slette alle aktiviteter på en gang. Det gør man via *Slet aktiviteter/Afslut* i *Grundindstilling.*

Tryk på *Indstillinger* i *Menuen*, og skriv adgangskoden ind.

Tryk på *Grundindstilling*. Tryk på *Slet aktiviteter/*

*afslut.*

Tryk *Slet alle aktiviteter*.

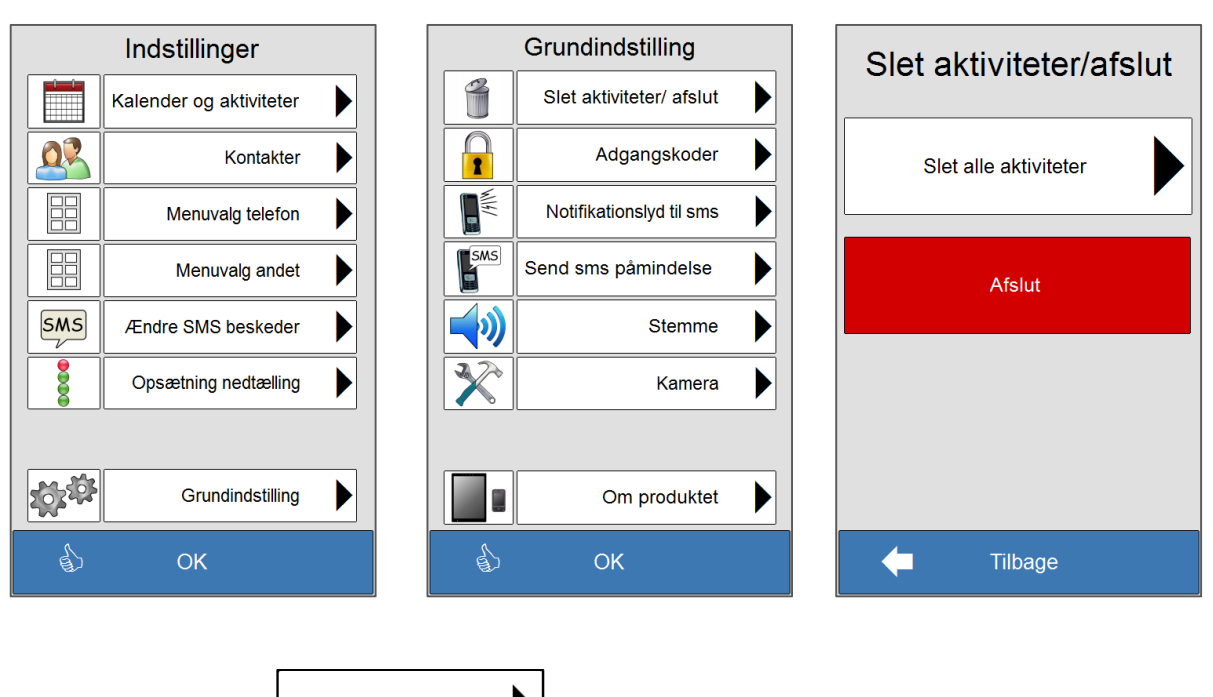

Slet alle aktiviteter Når man trykker på  $\Box$  vises denne side.

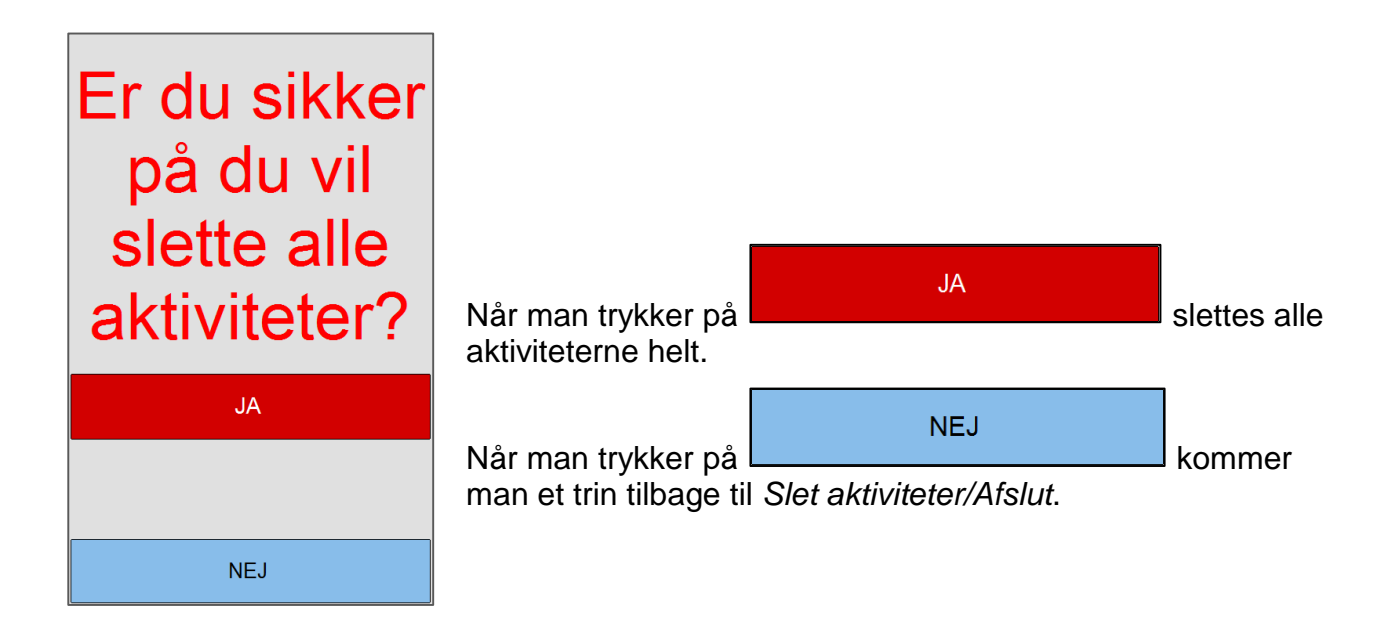

Abilia ApS, Krakasvej 7c, st, 3400 Hillerød, Denmark Phone +45 70 22 98 08 | Fax +45 48 24 98 08 | info@abilia.dk | www.abilia.dk

402645-720\_Brugervejledning\_Kalenderfunksjonene\_RevB.docx, februar 2014